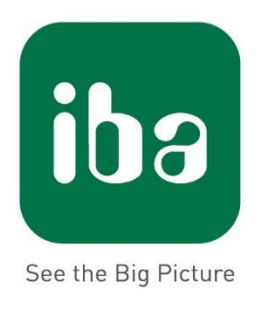

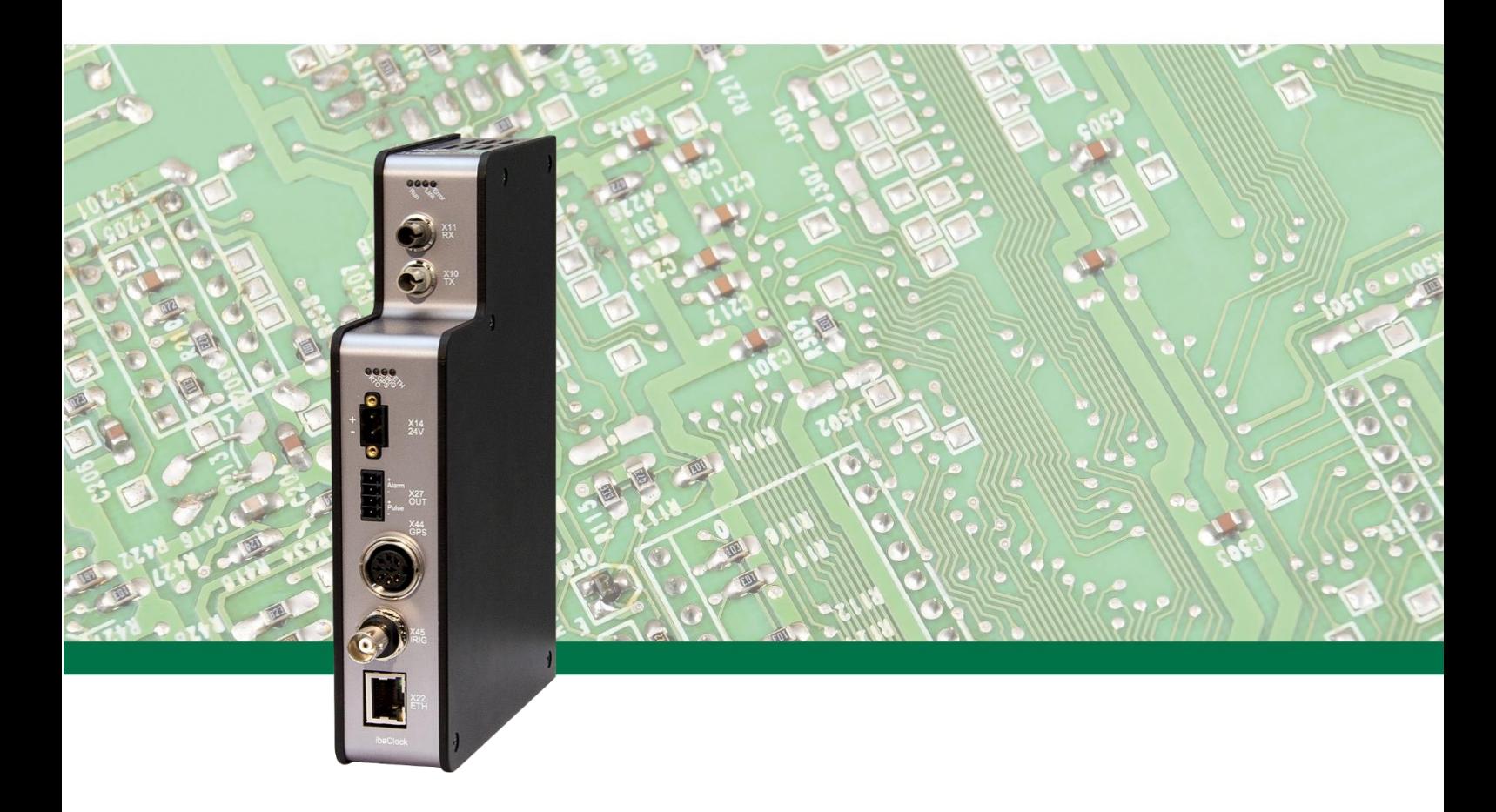

## **ibaClock** Time synchronization module for ibaPDA systems

Manual

Issue 1.4

**Measurement Systems** for Industry and Energy

#### **Manufacturer**

iba AG Koenigswarterstr. 44 90762 Fuerth Germany

#### **Contacts**

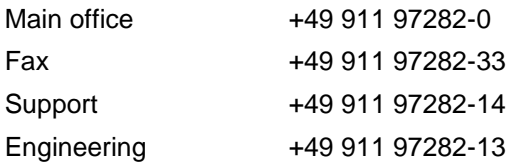

E-Mail: [iba@iba-ag.com](mailto:iba@iba-ag.com) Web: [www.iba-ag.com](http://www.iba-ag.com/)

This manual must not be circulated or copied, or its contents utilized and disseminated, without our express written permission. Any breach or infringement of this provision will result in liability for damages.

©iba AG 2018, All Rights Reserved

The content of this publication has been checked for compliance with the described hardware and software. Nevertheless, deviations cannot be excluded completely so that the full compliance is not guaranteed. However, the information in this publication is updated regularly. Required corrections are contained in the following regulations or can be downloaded on the Internet.

The current version is available for download on our web site [http://www.iba-ag.com.](http://www.iba-ag.com/)

#### **Protection note**

Windows® is a label and registered trademark of the Microsoft Corporation. Other product and company names mentioned in this manual can be labels or registered trademarks of the corresponding owners.

#### **Certification**

The device is certified according to the European standards and directives. This device corresponds to the general safety and health requirements. Further international customary standards and directives have been observed.

# C E

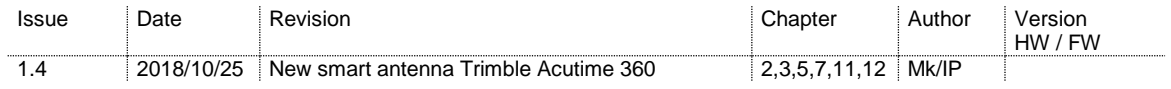

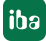

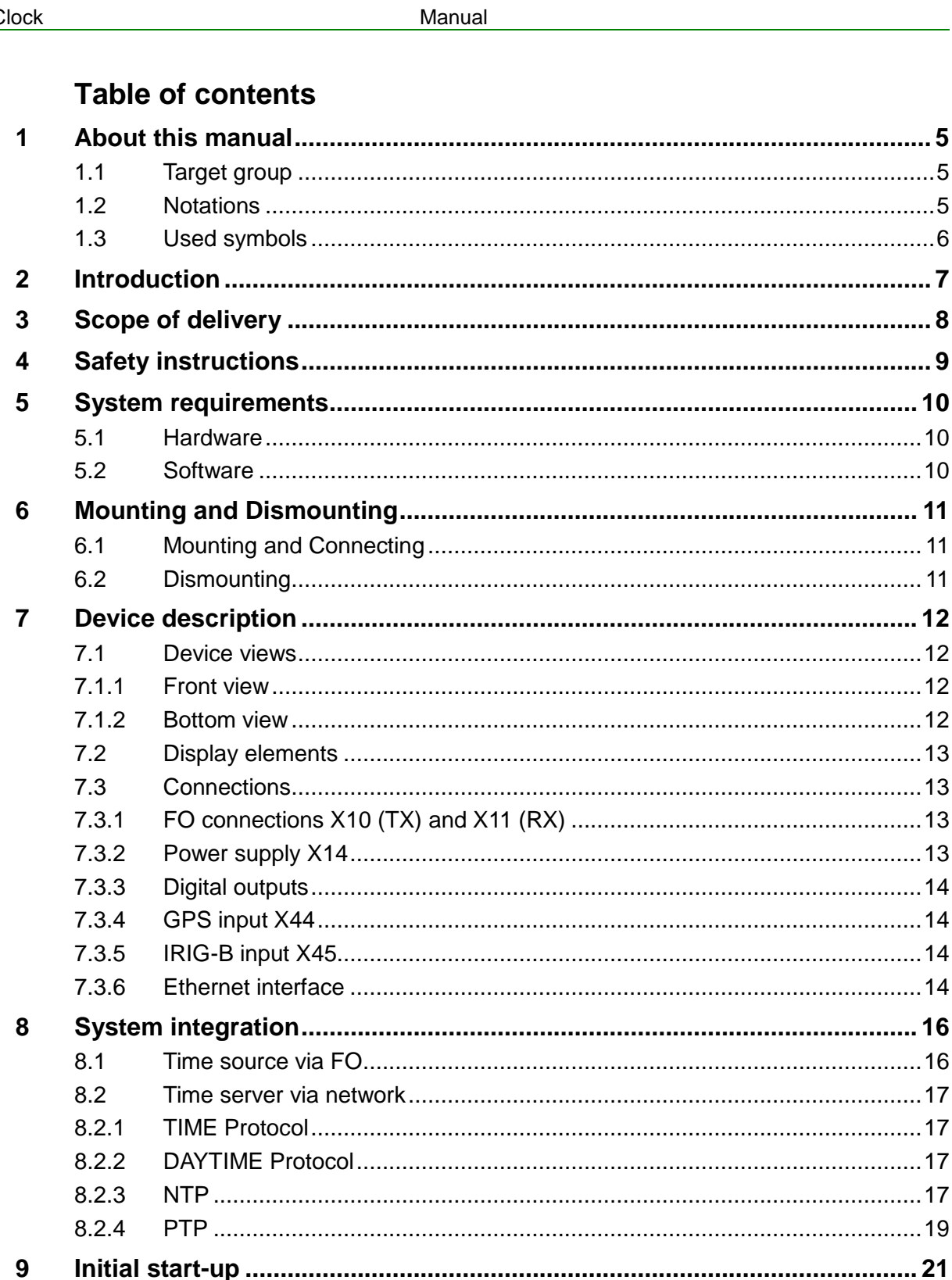

 $\mathbf{3}$ 

 $9.1$ 

 $9.2$  $9.2.1$ 

9.3

 $9.3.1$ 

9.3.2

9.3.3 9.3.4

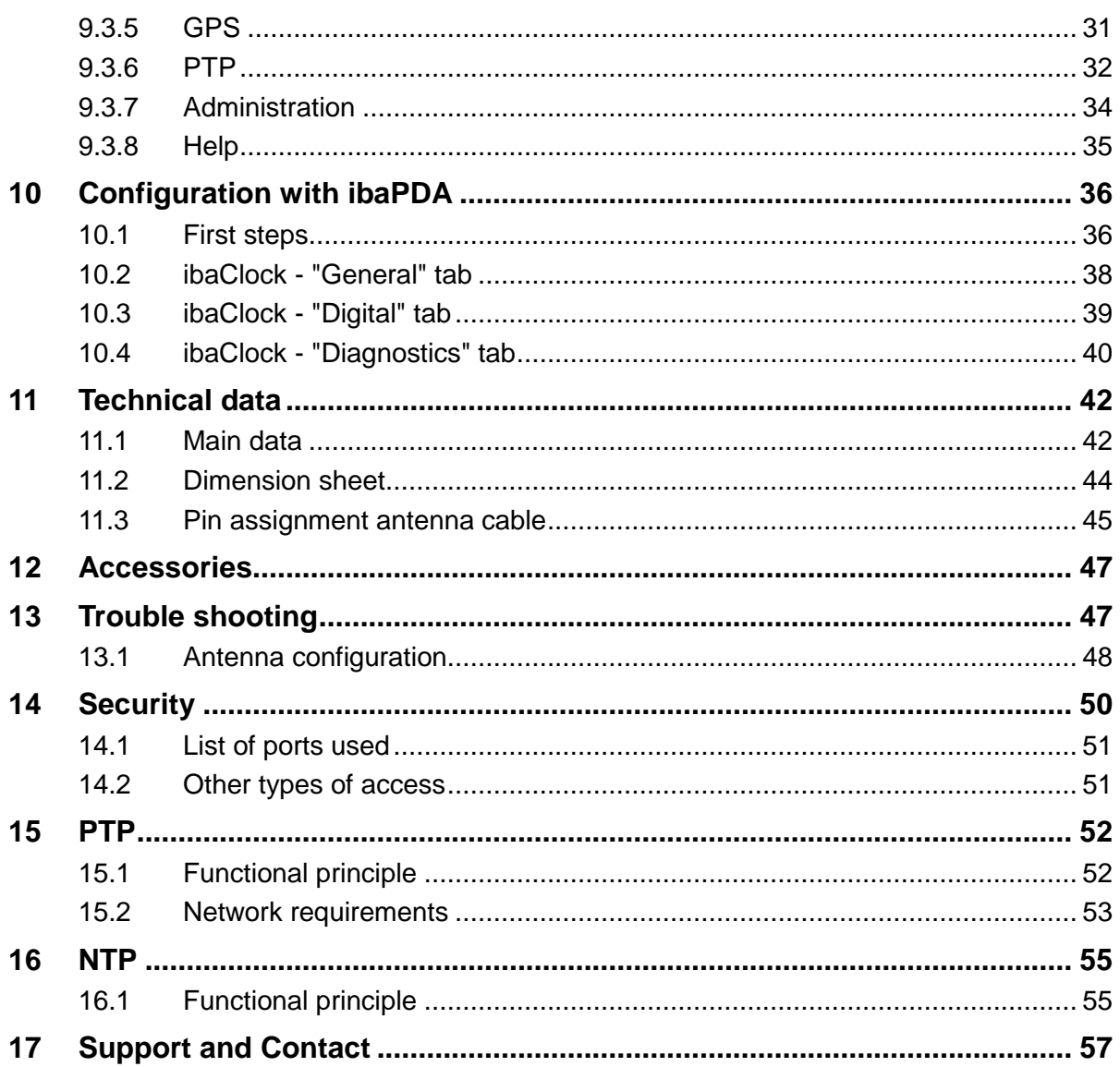

### <span id="page-4-0"></span>**1 About this manual**

This manual describes the construction, the use and the operation of the device ibaClock.

### <span id="page-4-1"></span>**1.1 Target group**

This manual addresses in particular the qualified professionals who are familiar with handling electrical and electronic modules as well as communication and measurement technology. A person is regarded to as professional if he/she is capable of assessing safety and recognizing possible consequences and risks on the basis of his/her specialist training, knowledge and experience and knowledge of the standard regulations.

### <span id="page-4-2"></span>**1.2 Notations**

The following designations are used in this manual:

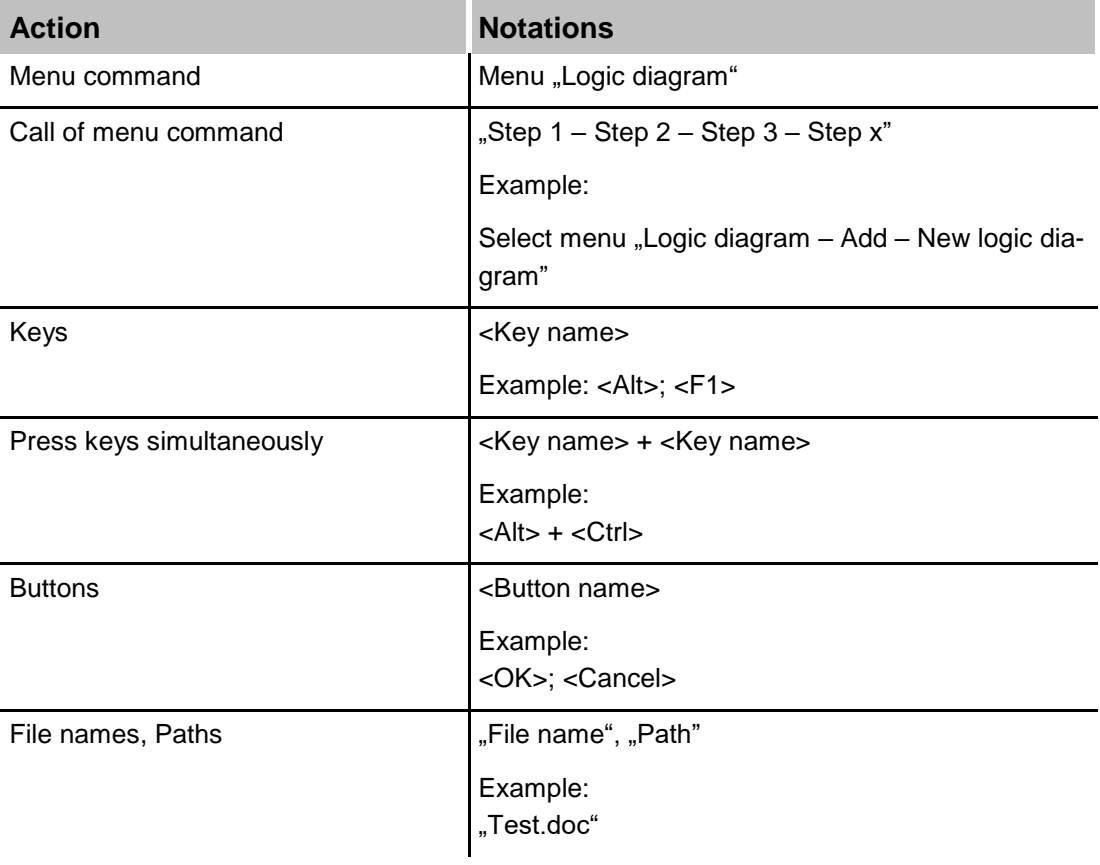

### <span id="page-5-0"></span>**1.3 Used symbols**

If safety instructions or other notes are used in this manual, they mean:

### **A DANGER**

The non-observance of this safety information may result in an imminent risk of death or severe injury:

- **By an electric shock!**
- Due to the improper handling of software products which are coupled to input and output procedures with control function!

### **A WARNING**

The non-observance of this safety information may result in a potential risk of death or severe injury!

## **A CAUTION**

The non-observance of this safety information may result in a potential risk of injury or material damage!

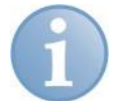

#### **Note**

**Tip**

A note specifies special requirements or actions to be observed.

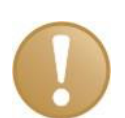

#### **Important note**

Note if some special features must be observed, for example exceptions from the rule.

Tip or example as a helpful note or insider tip to make the work a little bit easier.

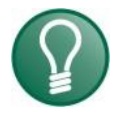

**Other documentation**

Reference to additional documentation or further reading.

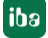

### <span id="page-6-0"></span>**2 Introduction**

ibaClock is a compact device for the time synchronization of several connected ibaPDA systems.

The time base of every ibaPDA system is the time of the respective ibaPDA computer. In case of requirements such as real time measurements or correlation of decentralized data, distributed systems may require a synchronization of all computers.

ibaClock indicates the time base for all connected ibaPDA systems as central master clock and ensures an exact and timely synchronized acquisition of the data. Thereby, a precision of better than 150 ns can be reached.

For a high-precision synchronization, ibaClock receives the time signal of the GPS sat**ellites.** The functions of ibaClock are adjusted to the "Trimble® Acutime™ GG" and "Trimble® Acutime™ 360" smart antennas, therefore the use of the device is exclusively provided for one of these antennas. The antennas, the suitable antenna cables and mounting accessories can also be obtained at iba, see chapter [12.](#page-46-0) The length of the antenna cable has to be indicated when placing the order.

Alternatively, ibaClock can use the time code **IRIG-B as external time source**. The following telegrams are supported, e.g. IEEE C37.118, AFNOR NF S87-500, IEEE 1344 or B004 + B124, B005 + B125, B006 + B126, B007 + B127, see chapter [7.3.5.](#page-13-2)

The distribution of the time signal to the ibaPDA systems is made via fiber-optic cables. For this purpose, the ibaPDA computers need a card of the ibaFOB-D-family with FO input and output for the connection of an ibaClock device.

Beginning with firmware version v01.02.001, time synchronization with ibaClock is possible via network. The following protocols are supported: TIME protocol, DAYTIME protocol and NTP.

ibaClock has an internal clock that will carry on to set the time in case of a failure of the GPS signal. Here, ibaClock provides a stability of  $\leq 0.150$  ppm for temporary signal failures.

ibaClock can be configured comfortably via ibaPDA or the web interface.

### <span id="page-7-0"></span>**3 Scope of delivery**

After unpacking, please check the completeness and integrity of the delivery.

The scope of delivery comprises:

- $\Box$  ibaClock device
- $\Box$  2-pin connector for power supply
- 4-pin connector for digital outputs
- **Q** Manual

#### **Required accessories:**

#### GPS:

- "Trimble® Acutime™ GG" or "Trimble® Acutime™ 360" smart antenna
- **Q** Pre-assembled cable The cable length has to be indicated when placing the order.
- Antenna base, optional
- **Q** Mounting bar, optional

#### IRIG-B:

- □ IRIG-B time source
- □ Coaxial cable, e.g. RG58 with BNC connector

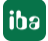

### <span id="page-8-0"></span>**4 Safety instructions**

The device is only to be used as shown in the chapter "Technical Data".

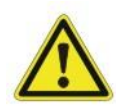

### **Strictly observe the operating voltage range**

The device is supplied with a voltage of 24 V DC  $\pm$ 10%. When connecting to the voltage, please ensure compliance with the correct power level and polarity.

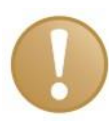

#### **Important note**

A possibly necessary lightning protection for the GPS antenna, that might be needed, must be foreseen and built by an electrician.

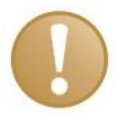

#### **Important note**

Do not open the device! Opening the device results in a loss of warranty!

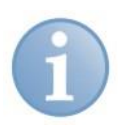

#### **Note**

Clean the device only on the outside with a dry or slightly damp and statically discharged cloth.

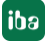

**iba** 

### <span id="page-9-0"></span>**5 System requirements**

#### <span id="page-9-1"></span>**5.1 Hardware**

- External time source:
	- "Trimble<sup>®</sup> Acutime™ GG" or "Trimble<sup>®</sup> Acutime™ 360" GPS smart antenna
	- Time code IRIG-B
	- PTP (IEEE 1588), E2E and P2P
- $\Box$  Pre-assembled antenna cable for a point-to-point-connection from the antenna to the device
- $\Box$  Connection to an ibaPDA system: 2 fiber optic patch cable for a bidirectional fiber optic connection to one of the following ibaFOB cards in the ibaPDA computer:
	- **·** ibaFOB-io-D
	- ibaFOB-2io-D
	- ibaFOB-2i-D, optionally with extension module ibaFOB-4o-D
	- ibaFOB-4i-D, optionally with extension module ibaFOB-4o-D
	- ibaFOB-io-ExpressCard

The firmware of the ibaFOB-D-card must eventually be upgraded to a state **D3 or** higher for the use of ibaClock. Please contact the iba support in case of a required firmware update.

Connection to a standard computer: **standard Ethernet cable** 

#### <span id="page-9-2"></span>**5.2 Software**

- $\Box$  ibaPDA, version 6.34.0 and higher
- $\Box$  Web browser for configuration and diagnosis via the web interface of the device

### <span id="page-10-0"></span>**6 Mounting and Dismounting**

### <span id="page-10-1"></span>**6.1 Mounting and Connecting**

- **1.** Insert the DIN rail clip at the backside of the device into the upper part of the DIN rail, then press the device downwards-backwards and let it snap into the DIN rail.
- **2.** Then, connect the DC 24 V power supply with the correct polarity and create the following connections:
	- **FO connection to the ibaPDA computer**
	- Or Ethernet connection to a standard computer
- **3.** Connection of the GPS smart antenna to the "GPS X44" connection via the supplied antenna cable. The device must be connected with the antenna via a point-to-point connection only.

#### **Note for the mounting of the antenna**

The antenna must be installed in the outdoor area with "sight contact" to the satellites. For the calculation of the exact time at least 4 satellites must be detected. At free sight to the horizon, averagely 7-9 satellites are visible.

The antenna should be installed with greatest possible opening angle towards the sky. A mounting rob for the mounting on buildings is available at iba.

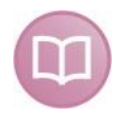

#### **Other documentation**

Please find information for positioning and mounting of the antenna in the antenna manual.

As a registered user you can find the manual at [www.iba-ag.com](http://www.iba-ag.com/) in the download area.

### <span id="page-10-2"></span>**6.2 Dismounting**

- **1.** First, remove all connections of the device.
- **2.** Grasp the upper part of the device with one hand. Press the device slightly downwards in order to hold it safely in both hands later to prevent the device from falling down.
- **3.** Grasp the bottom part of the device with the other hand and pull it forwards-upwards. Thereby, the device will get detached from the DIN rail.

### <span id="page-11-0"></span>**7 Device description**

### <span id="page-11-1"></span>**7.1 Device views**

### <span id="page-11-2"></span>**7.1.1 Front view**

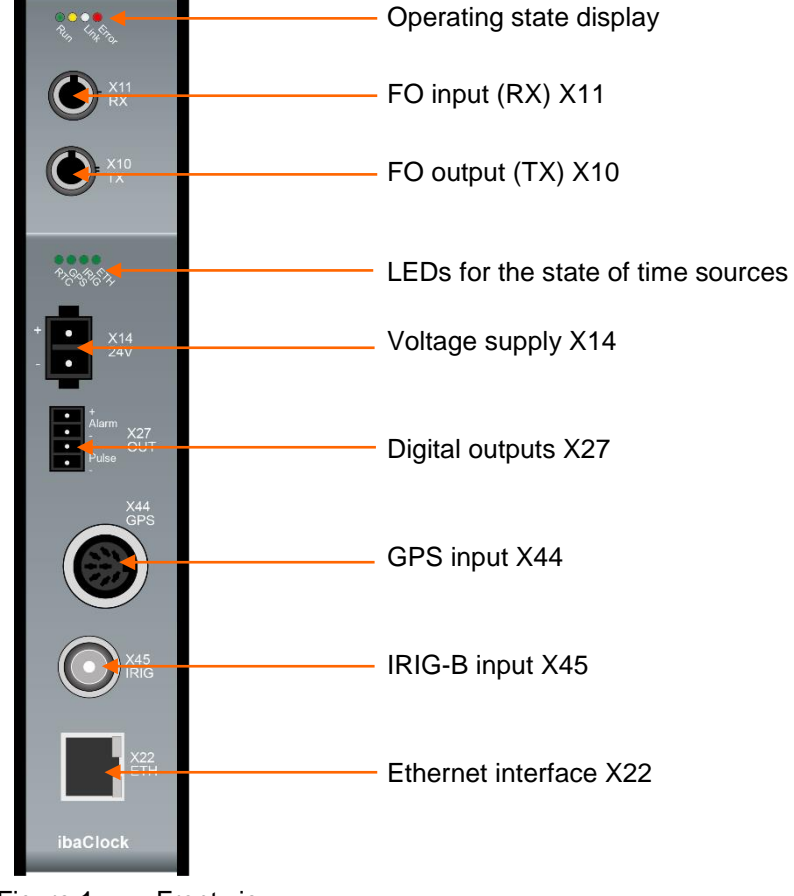

Figure 1: Front view

#### <span id="page-11-3"></span>**7.1.2 Bottom view**

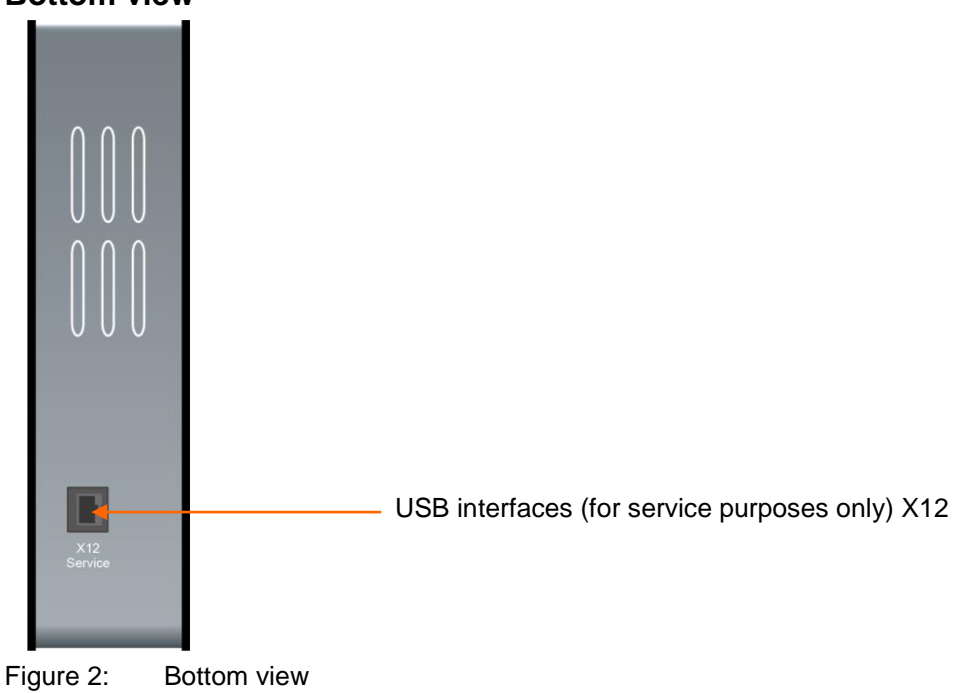

### <span id="page-12-0"></span>**7.2 Display elements**

The operating status of the device is shown by colored status LEDs.

#### **Operating state**

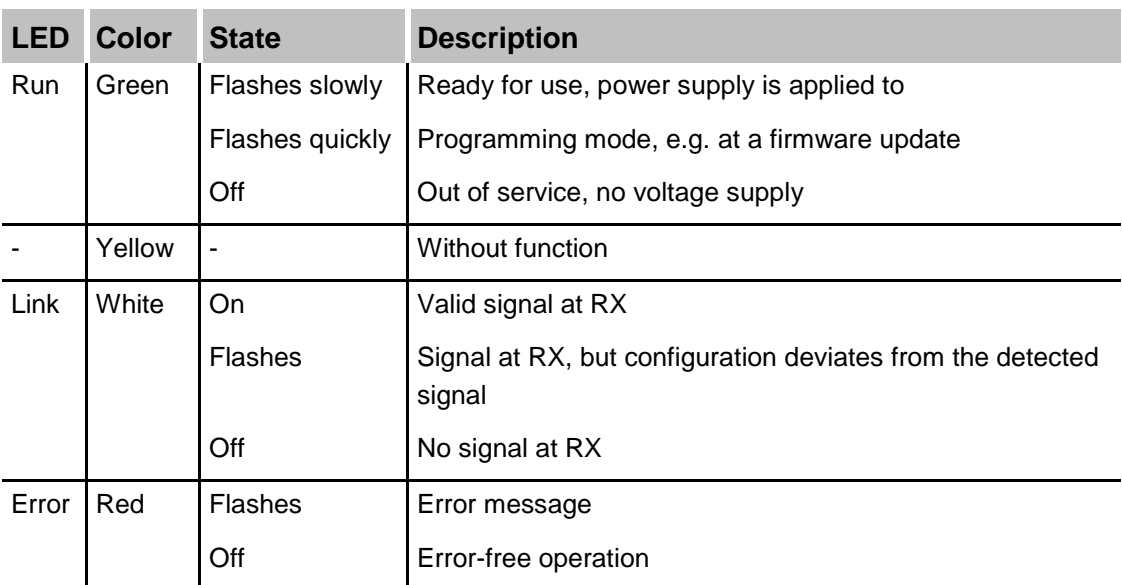

#### **Status of time sources**

The LED of the activated time source is always the only one activated (currently GPS). Every LED can accept the following statuses:

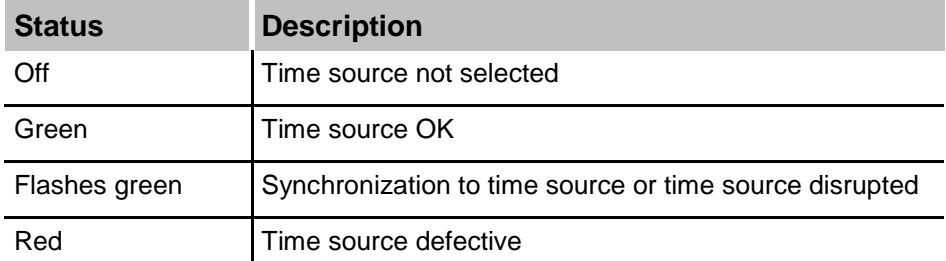

### <span id="page-12-1"></span>**7.3 Connections**

#### <span id="page-12-2"></span>**7.3.1 FO connections X10 (TX) and X11 (RX)**

X11 (RX): FO receive interface

X10 (TX): FO send interface

A bidirectional FO connection is required for the connection to an ibaPDA system. A FO card type ibaFOB-D or ibaFOB-Dexp has to be installed in the ibaPDA computer so that data can be received and sent.

The interfaces are made for cables with 62.5/125 μm multimode fibers with ST connectors. Suitable FO patch cables are available at iba.

### <span id="page-12-3"></span>**7.3.2 Power supply X14**

The 2-pin input serves for the supply of the device with DC 24 V  $\pm$ 10% (non regulated). The operating voltage should be put in via the supplied Phoenix threaded coupling connector. If requested, you can also order DIN rails or plug-in power supply units at iba.

**iba** 

#### <span id="page-13-0"></span>**7.3.3 Digital outputs**

#### **Q** Alarm

Semiconductor relay output, switching current up to 200 mA, open in de-energized state.

If GPS is configured as time source and the connection to the GPS antenna is interrupted for > 3 minutes, the alarm output will be closed.

□ Pulse

Reserved for future functions.

#### <span id="page-13-1"></span>**7.3.4 GPS input X44**

The GPS interface serves to connect the "Trimble® Acutime™ GG" or "Trimble® Acutime™ 360" smart antenna with the pre-assembled cable. **ibaClock only supports this** antenna type. The antenna must be connected with a point-to-point connection to the device.

It is recommended to only use the cable which is assembled by iba. When placing the order the required cable length must be indicated (max. 400 m). Due to the technical specification, the use of standard antenna cables is not possible.

No separate power supply is needed for the antenna. The power supply is made via ibaClock.

The GPS antenna receives the time signal and position data of the GPS satellites which are in their viewing range. The GPS universal time (GPS-UTC, Universal Time Coordinated) is calculated from the time signal and the runtimes. The world time UTC is calculated from the GPS-UTC by subtraction of the switching seconds.

A configuration of the GPS input is not required.

#### <span id="page-13-2"></span>**7.3.5 IRIG-B input X45**

Time sources using IRIG-B time code formats can be connected via the IRIG interface X45.

The following IRIG-B telegrams are supported by ibaClock:

- $I$  IFFF C37.118
- **AFNOR NF S87-500**
- **IEEE 1344**
- $\bullet$  B004 + B124, B005 + B125
- $\bullet$  B006 + B126, B007 + B127

#### **Hinweis**

If the IRIG-B time code format sent by your time source is not listed above, please contact our support team. Usually all IRIG-B time code formats transmitting the date in years are supported.

#### <span id="page-13-3"></span>**7.3.6 Ethernet interface**

The device can be connected to a computer or to a network via the Ethernet interface X22. The web interface of the device can be accessed via the Ethernet connection.

**7** For more information, please refer to chapter [9.2.1.](#page-20-3)

The NTP and PTP protocols for time synchronization are also available via the Ethernet interface.

 $\vert$ iba $\vert$ 

### <span id="page-15-0"></span>**8 System integration**

### <span id="page-15-1"></span>**8.1 Time source via FO**

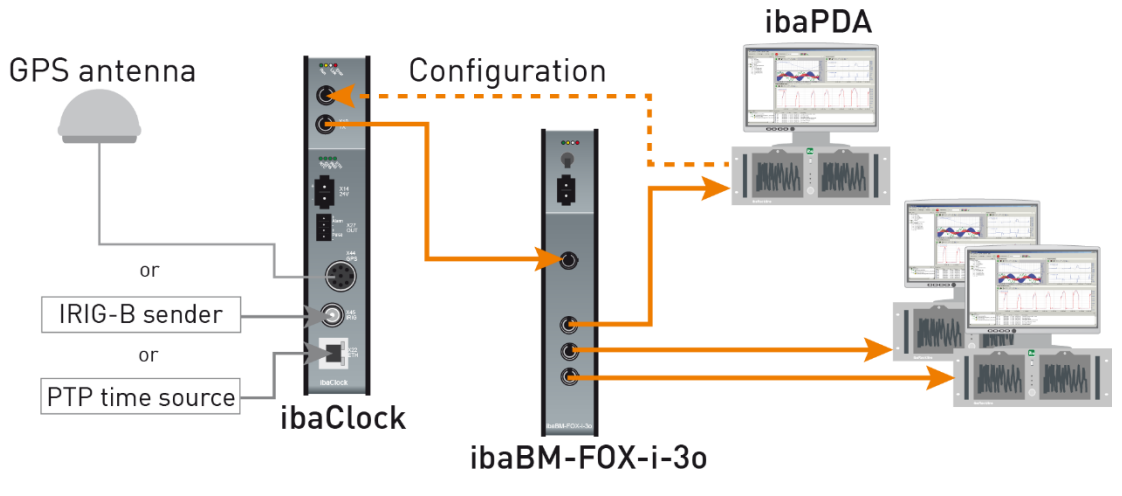

Several distributed ibaPDA systems can be synchronized exactly at the same time with ibaClock. **ibaClock receives the time signal of the GPS satellites; alternatively a IRIG-B** or PTP time source can be used. Subsequently the time information is transferred via FO to connected ibaPDA systems.

With the first ibaPDA system, the configuration is made by ibaPDA or the wep interface. The configuration system must be connected with ibaClock via a bidirectional FO connection. An additional Ethernet cabling is hereby not necessary.

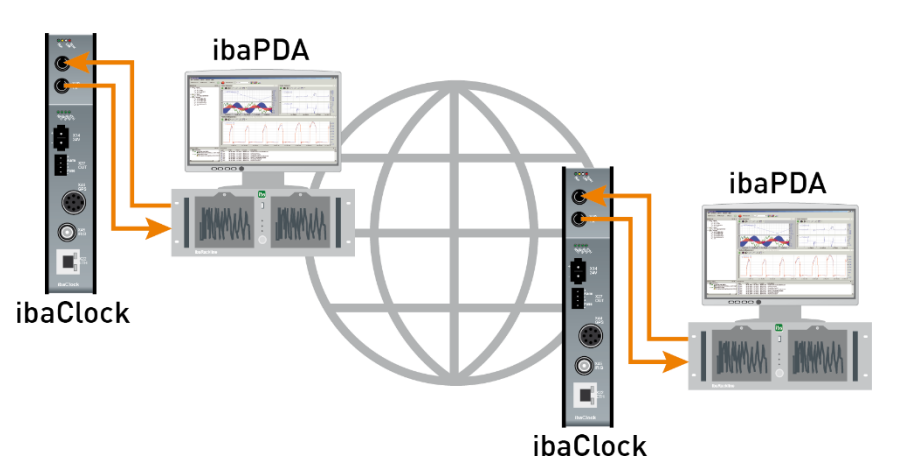

Measuring systems which are located very far apart can also be synchronized. Therefore, each measuring point needs an ibaClock module which synchronizes the recording of the corresponding ibaPDA system to the global GPS time. The **local time zone** is taken into consideration. Thus, the local time is used in the measuring data. To compare the measuring data, the offset against the GPS time has to be taken into account. The offset will be saved as an information field in the measuring data.

### <span id="page-16-0"></span>**8.2 Time server via network**

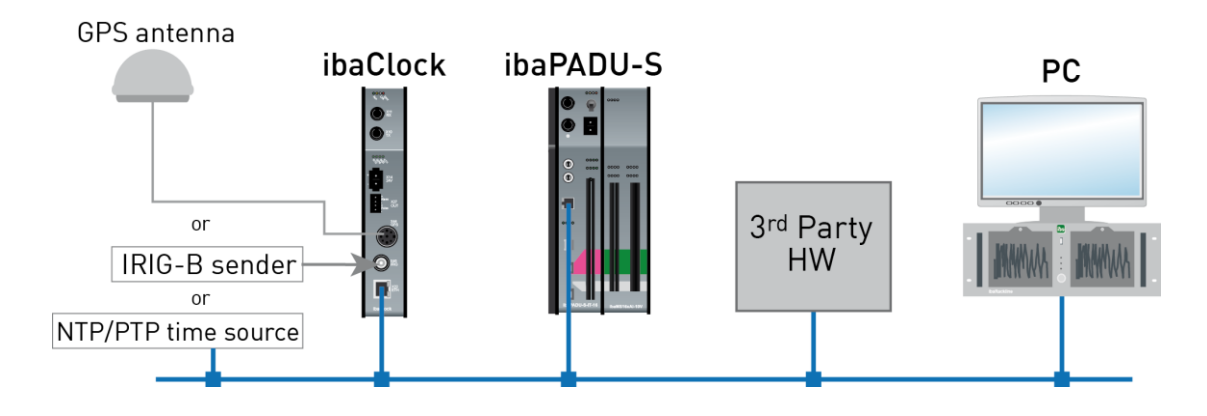

The following protocols are available for time synchronization via network:

### <span id="page-16-1"></span>**8.2.1 TIME Protocol**

Using this protocol, the time is sent as an unsigned 32-bit integer to the connected device, representing the number of seconds since January 1, 1900, 00:00 GMT.

The protocol requires port 37 (TCP/UDP). This port has to be released in the firewall, if a firewall is used.

#### <span id="page-16-2"></span>**8.2.2 DAYTIME Protocol**

When a host is connected to the server, the host will receive the current date and time as ASCII character string. The used format may vary from system to system.

Possible format:

Weekday, month, day, year time zone

#### **Example:**

Tuesday, December 14, 1982 13:37:42-GMT

The protocol requires port 13 (TCP/UDP), which has to be released in the firewall.

#### <span id="page-16-3"></span>**8.2.3 NTP**

Many controls and PCs can be synchronized with NTP (Network Time Protocol). When using the NTP client integrated in Windows (from Windows 2000), a precision of  $1 - 2$  s can be reached. If a higher precision is required, then third party programs have to be used.

The protocol uses port 123 UDP. This port has to be released in the firewall to ensure a proper function.

#### **Setup under Windows 7 (as example):**

1. Click with the left mouse button on the time display in the taskbar.

3:46 PM 10/19/2016

iba

2. Click the menu item "Change date and time settings..."

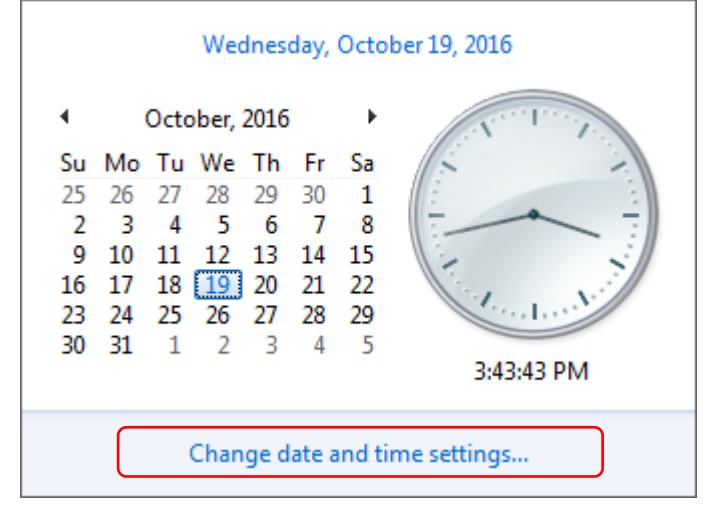

3. Click the button <Change settings…> on the Internet time tab.

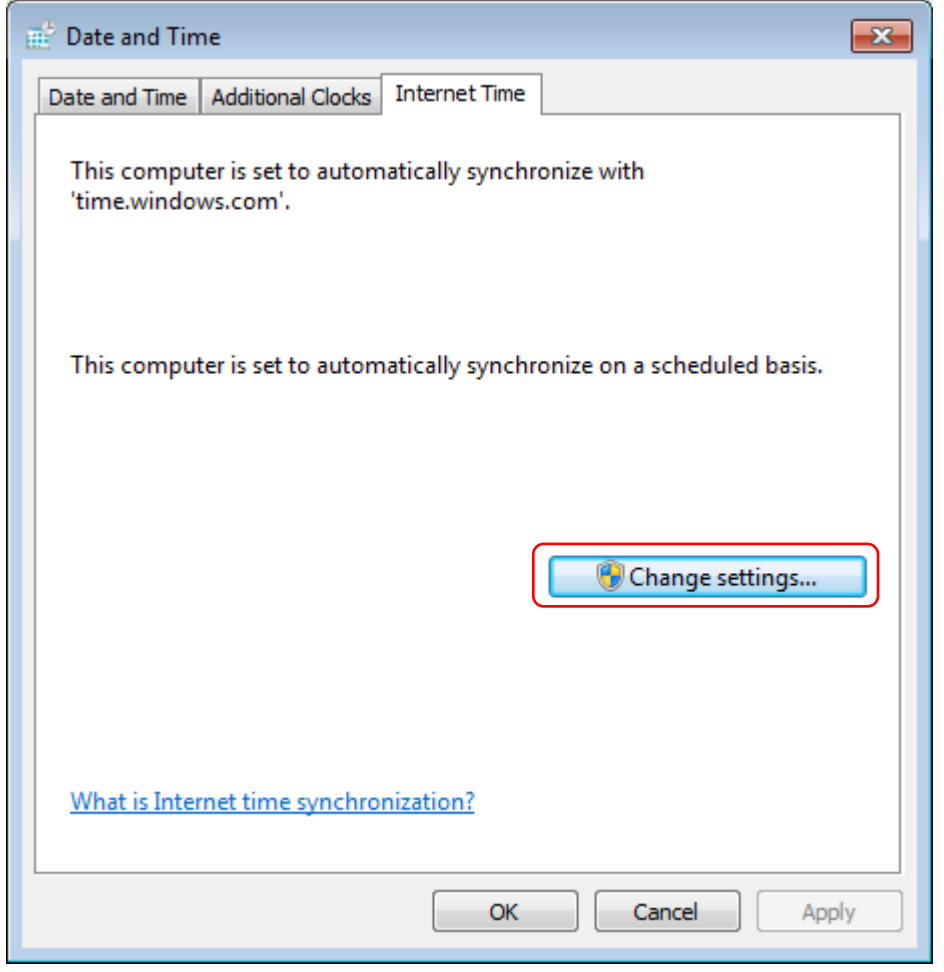

4. Enter the IP address or the host name in the dialog and click <Update now>.

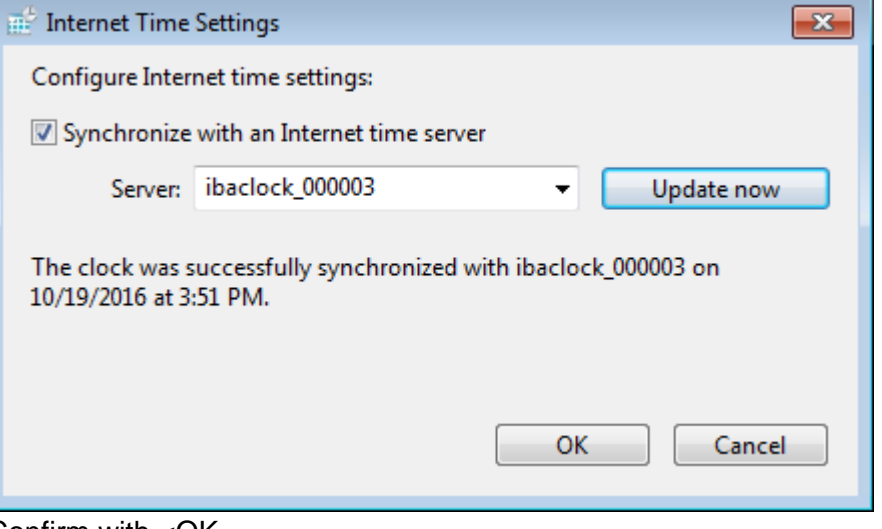

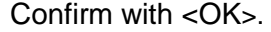

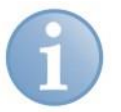

#### **Note**

If the PC is operated within a domain, it may be necessary that these settings have to be carried out by the IT department using group policies.

#### <span id="page-18-0"></span>**8.2.4 PTP**

Since version 6.31.0 ibaPDA offers the possibility to carry out the time synchronization via PTP.

To do this, simply set the synchronization mode for the time to PTP in the I/O manager, in the node *General – Time Synchronisation*.

Furthermore, the network interface and the PTP domain on which the PTP timer provides the data must be selected.

iba

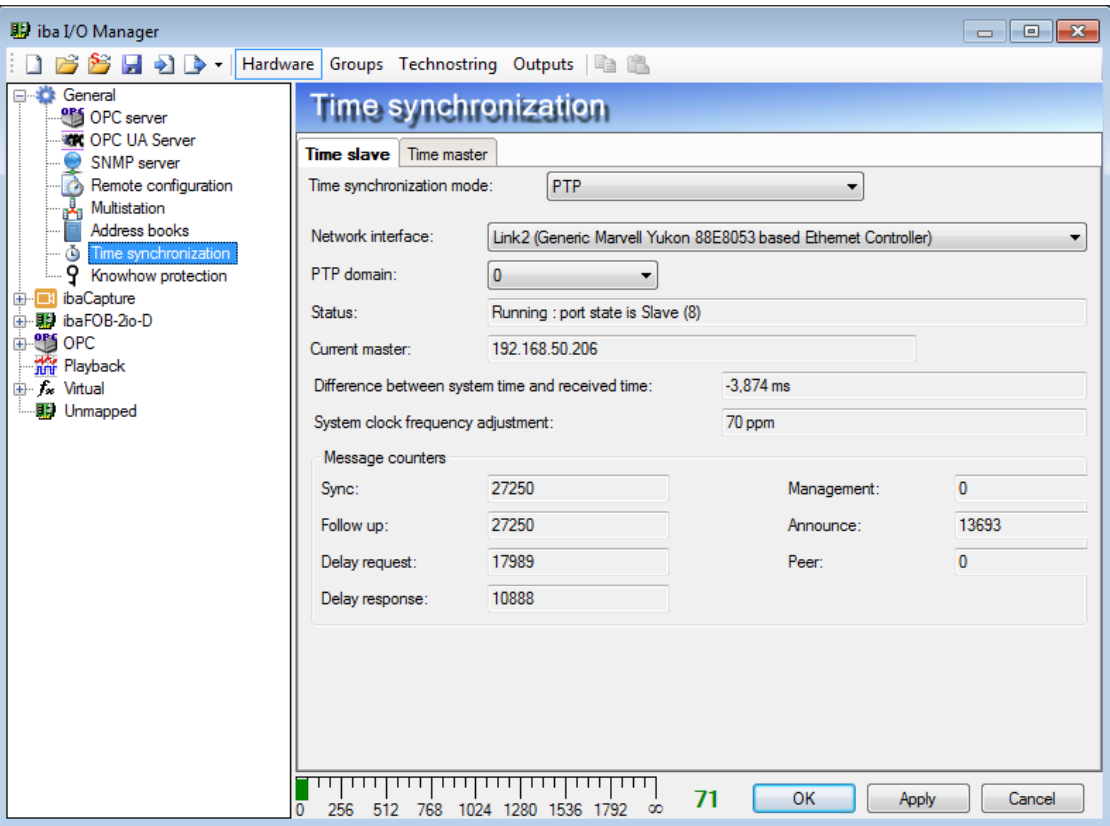

No further settings have to be made in ibaPDA.

As soon as ibaPDA receives PTP telegrams, the BMCA (Best Master Clock Algorithm) determines the best timer in the network and synchronization is carried out.

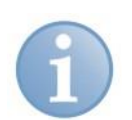

#### **Note**

When using PTP, please observe the requirements for the network and the built-in components.

Refer to chapter [15.2](#page-52-0)

### <span id="page-20-0"></span>**9 Initial start-up**

#### <span id="page-20-1"></span>**9.1 Basis**

After switching on, ibaClock boots and the internal PLL synchronizes the system time of the device to the GPS signal. Thereby, a precision of better than 150 ns is reached. During the synchronization to the time source, the green LED of the particular time display is on. The LED is statically on when the synchronization has been finished and the source is ok. This process usually takes approx. 3 minutes.

If the device is ready for operation and the GPS is stable, it sends the time signal to the connected ibaPDA system via the FO output. ibaClock always sends the UTC time.

If the GPS signal fails, the internal clock of the device continues to set the time signal. In this process ibaClock provides a stability of < 0.150 ppm for temporary signal failures. If the GPS signal fails for a longer time (days), deviations of approx. 30 ms are possible per day between two systems which are synchronized with ibaClock.

The device can be configured via a web interface.

The following functions are available:

- Diagnosis of device status and GPS signal reception
- **Q** Network settings
- □ Creating passwords
- **Q** Firmware update

For the access to the device by ibaPDA, a bidirectional FO connection from the ibaPDA computer to the device is required.

The access to the web interface of the device can also be carried out via the bidirectional FO connection or via an Ethernet or USB connection.

### <span id="page-20-2"></span>**9.2 Setup of communication connections**

#### <span id="page-20-3"></span>**9.2.1 Ethernet interface**

The access to the web interface of the device can be carried out via the Ethernet connection.

Each ibaClock device has a unique MAC address for the network identification.

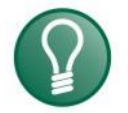

**Tip**

You can find the MAC address on the type label on the backside of the device.

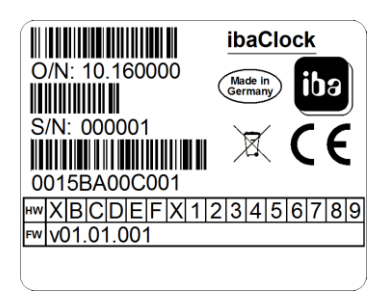

Figure 3: Type label on the backside of the device.

**iba** 

Above that, the device can be addressed by its name within the network.

#### Host name: **ibaclock\_xxxxxx**

xxxxxx stands for the six-digit serial number of the device (see type label), example: ibaclock\_000001.

Set an IP address that matches the present network at the first configuration of the device. The IP address can be set via the web interface (see chapter [9.3\)](#page-23-0). Here, you can also choose if DHCP (dynamic IP address allocation) or the fixed IP address shall be used.

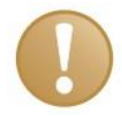

#### **Important note**

The Ethernet interface of ibaCock is set as default to the fixed IP address **192.168.1.1**. This IP address will be restored to the default setting during the reset.

To establish a network connection via the Ethernet interface (X22), please proceed as follows:

- **1.** Connect the PC and the device using a network cable, either directly or via a switch or hub. PC and device must belong to the same network.
- **2.** Set the network interface of the computer to the same subnet address 255.255.255.0 as the device via "Control Panel - Network and Sharing Center - Change adapter settings" (Windows 7) and assign a suitable IP address, e.g. 192.168.1.2.

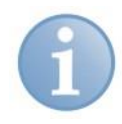

#### **Note**

The IP address of your computer must not be 192.168.1.1, as this is the address of ibaClock. Set another IP address in the 192.168.1.x format.

**3.** Start a web browser on the computer and insert the IP address of the device as URL: [http://192.168.1.1](http://192.168.1.1/)

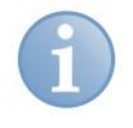

#### **Note**

To be able to use DHCP, a DHCP sever must be available in the network, which automatically assigns the IP addresses. Experience shows that fixed IP addresses are mostly used in the automation area, which means that no DHCP server exists.

If DHCP is activated in the network settings of ibaClock, please proceed as follows for establishing a network connection:

- **1.** Connect the PC and the device using a network cable to a hub, switch or router. The DHCP server has to be in the same network.
- **2.** Switch on the device. When the LED "Run" is consistently on, the device is ready for operation.
- **3.** The DHCP server automatically assigns an IP address to the device.
- **4.** Set the network interface of the computer also to DHCP via "Control Panel Network and Sharing Center - Change adapter settings".
- **5.** The DHCP server automatically assigns an IP address to the computer.
- **6.** Start a web browser on the PC and enter the host name of the device into the URL: e.g. [http://ibaclock\\_000001.](http://ibaclock_000001/)
- **7** For more information, see chapter [9.3.3.](#page-26-0)

**iba** 

### <span id="page-23-0"></span>**9.3 Web interface**

#### <span id="page-23-1"></span>**9.3.1 Open the web interface**

- **1.** Start your web browser if your computer is connected to ibaClock via a bidirectional FO connection, Ethernet or USB.
- **2.** Enter the internet address (URL) of the device into the address line.

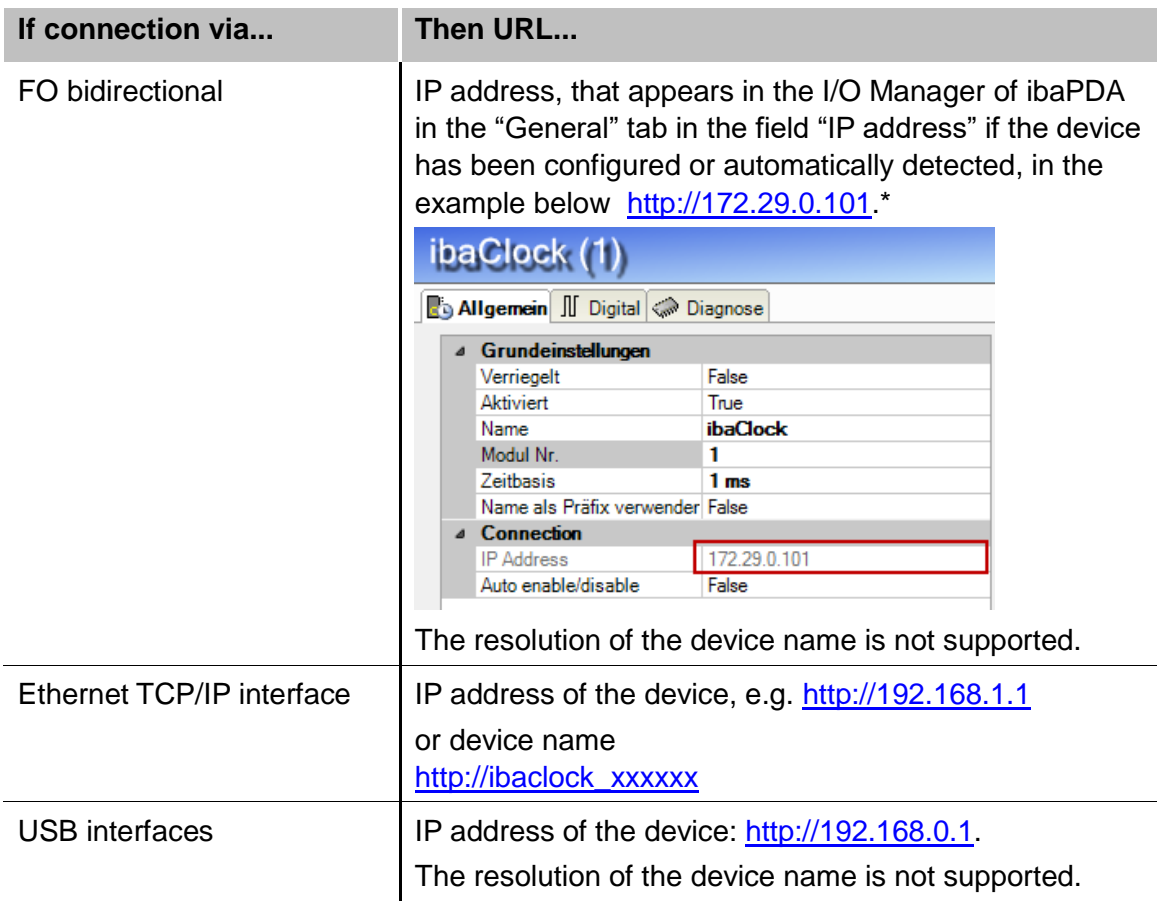

\*IP address in Flex mode

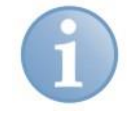

#### **IP address in Flex mode**

The automatically assigned IP address in Flex mode consists of 4 sections, e.g. 172.29.0.101.

The first two sections (172.29) correspond to the IP address of the ibaFOB-D network adapter, the third section (0) corresponds to the number displayed in the ibaFOB-D card in the computer \*10 + link number, to which the device is connected, the fourth section (101) is the device address + 100.

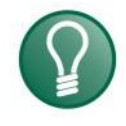

### **Tip**

If you use the Internet Explorer as browser, it might be necessary, depending on the security level of the Internet Explorer, to enter the address http://ibaclock\_xxxxxx or, depending on the access path, the IP based URL into the trusted pages.

The pages Network, Settings and Administration are only accessible by the administrators and are password protected.

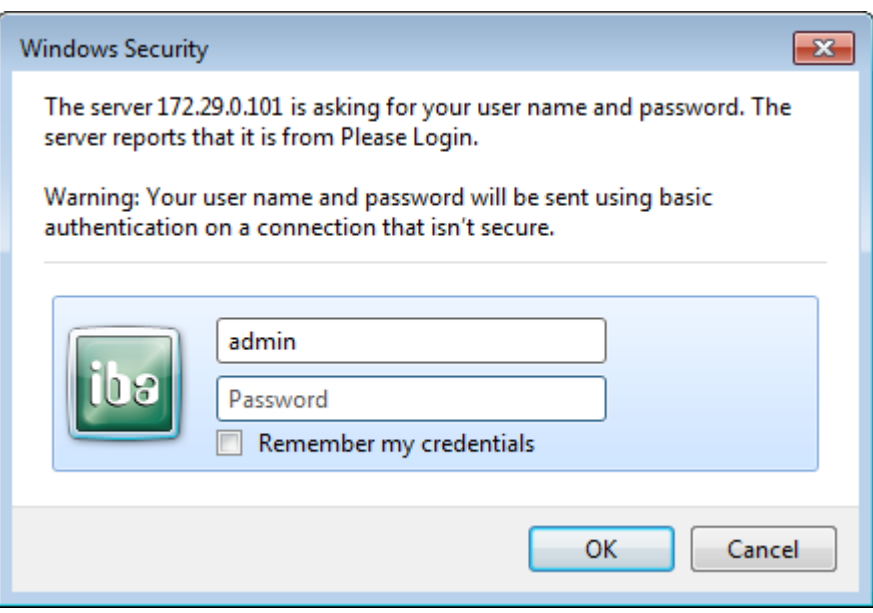

Figure 4: User detection web interface

Default setting for the user credentials:

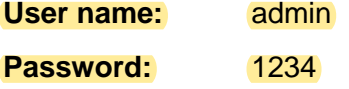

The access should only be available for experienced users to avoid an accidental change of the settings. An accidental change of the network parameters can e.g. cause that the access to the device via Ethernet is no longer possible and that the device parameters have to be reset to the default settings.

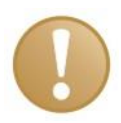

#### **Important note**

Change the default password directly after commissioning to prevent unauthorized access to the configuration.

Permitted signs are numbers and letters in capitalization and lower case.

If you have forgotten the password, you can only change it by a reset to the default settings. Thereby all settings made on the device will get lost.

 $|$ iba

### <span id="page-25-0"></span>**9.3.2 Information - start page**

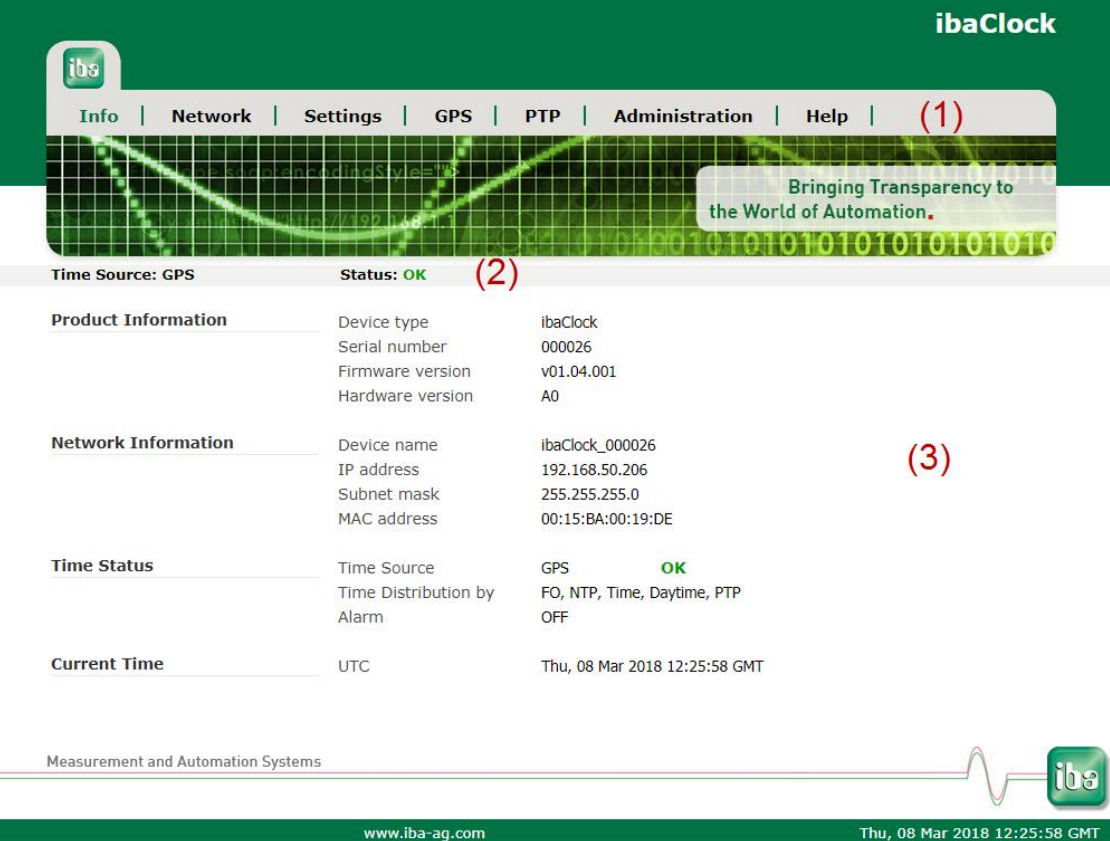

Figure 5: Start page web interface

The basic structure of the websites is identical:

- **(1)** Navigation field to select the separate websites. The currently displayed website is shown in green.
- **(2)** The actually set time source and its status are displayed in the status bar. The update of the status bar is made automatically.
- **(3)** Display area for detail data, depending on the page selected in the navigation field.

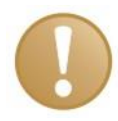

#### **Important note**

To have an automatic update of the status bar display, the web browser must allow the execution of JavaScript.

#### <span id="page-26-0"></span>**9.3.3 Network**

This page is only accessible after the login over the user "admin".

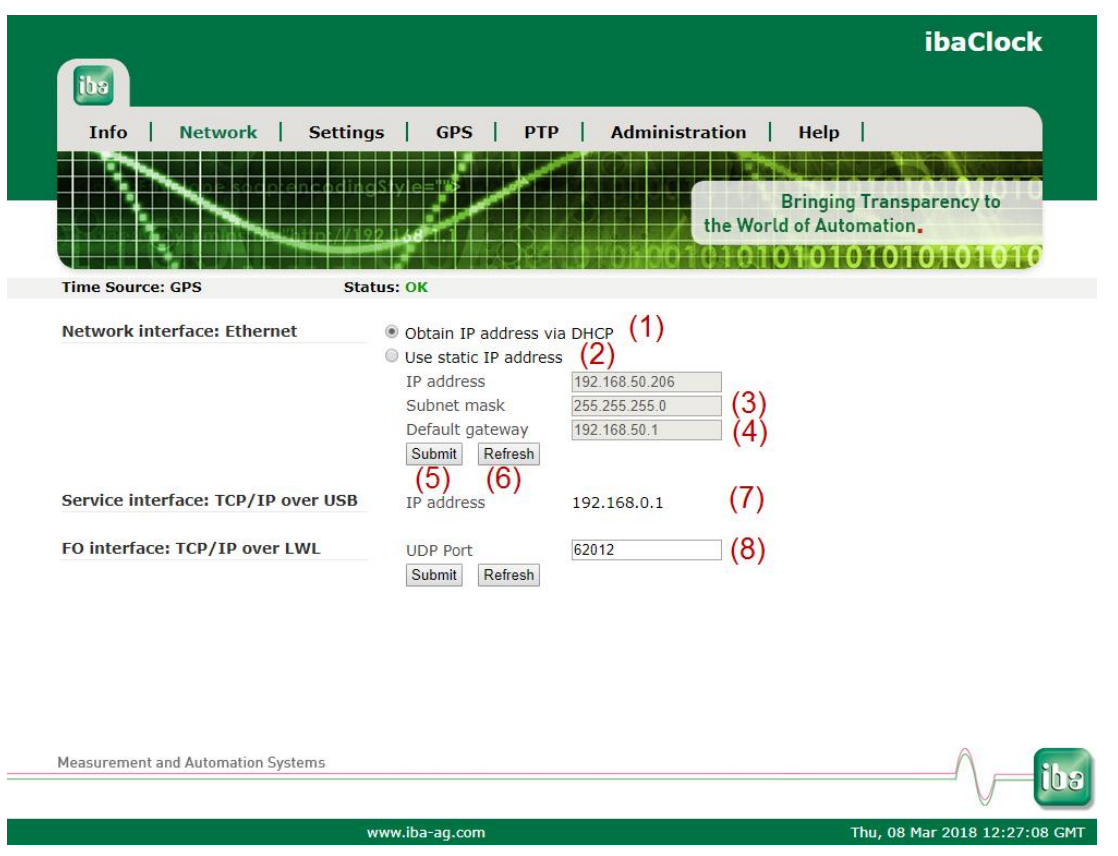

Figure 6: Web interface network settings

This page shows both network adapters the device has. The upper interface "Network interface: Ethernet" describes the settings of the LAN interface X22, the lower interface "TCP/IP over USB" describes the settings of the USB connection X12.

- **(1)** Here you can select whether a DHCP server, that is available in the network, or
- **(2)** a fixed IP address should be used.
- **(3)** "Subnet Mask" suitable for the network
- **(4)** "Default Gateway", if no gateway is used enter 0.0.0.0 here.
- **(5)** By pressing the <Submit> button the entries for the network interface "Ethernet" are saved in the device.
- **(6)** By pressing the <Refresh> button the display of the entries is updated (e.g. useful for DHCP).
- **(7)** Fixed set and non-changeable IP address of the USB connection

**iba** 

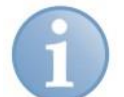

#### **Note**

Ask the network administrator for a suitable IP address for your network.

The following IP addresses are not admitted:

0.0.0.0, broadcast: 255.255.255.255 and localhost addresses (also known as loopback addresses): 127.0.0.0 to 127.255.255.255 as well as the multicast addresses 224.0.0.0 to 239.255.255.255 (224.0.0.0/4).

For the IP address, the "standard IPv4 dotted-decimal format" without leading zeros is used. Eventually inserted leading zeros will be eliminated automatically at the takeover of the IP addresses.

#### <span id="page-27-0"></span>**9.3.4 Settings**

This page is only accessible after the login over the user "admin".

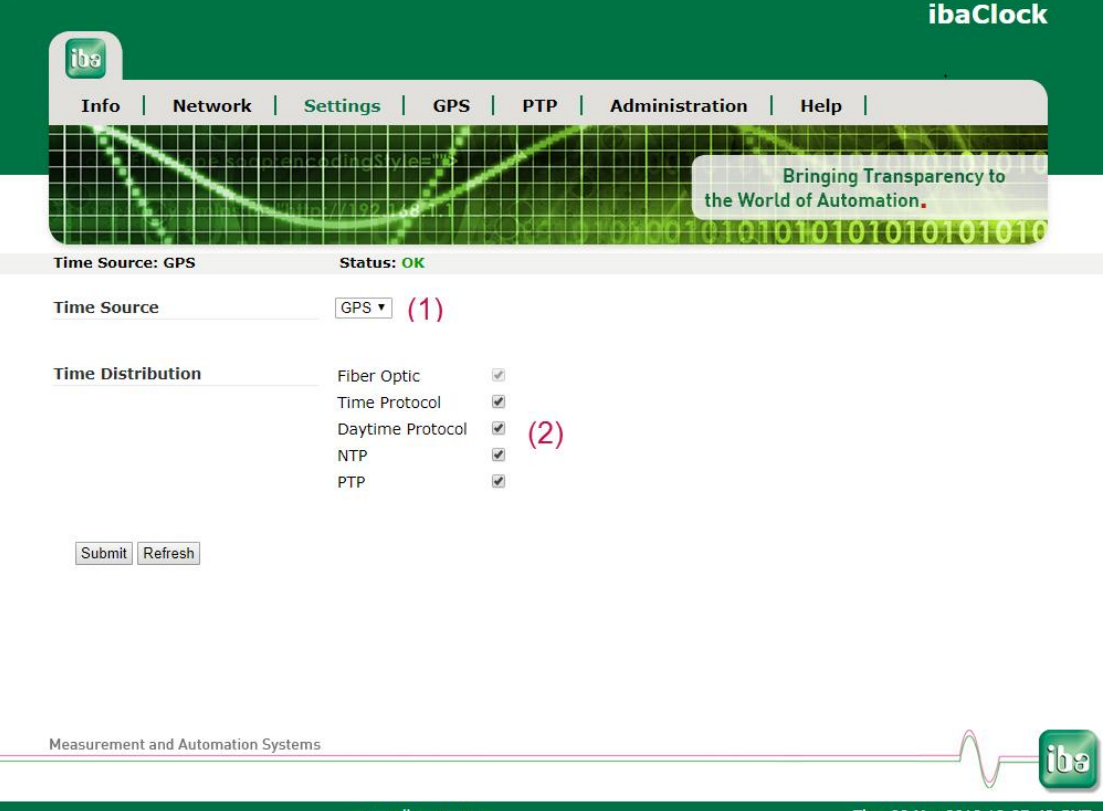

Figure 7: Web interface time source / time distribution

**(1)** The "Time Source" can be determined here. <GPS>, <RTC>, <IRIG> and <PTP> are available. If a GPS antenna has not yet been installed during commissioning, the time can be specified by RTC in order to synchronize the connected devices.

**(2)** The item "Time Distribution" provides the distribution services, which can be individually enabled or disabled. However, the distribution via fiber optic is always enabled. If <PTP> is activated as time source, the "Time Distribution" for PTP is deactivated.

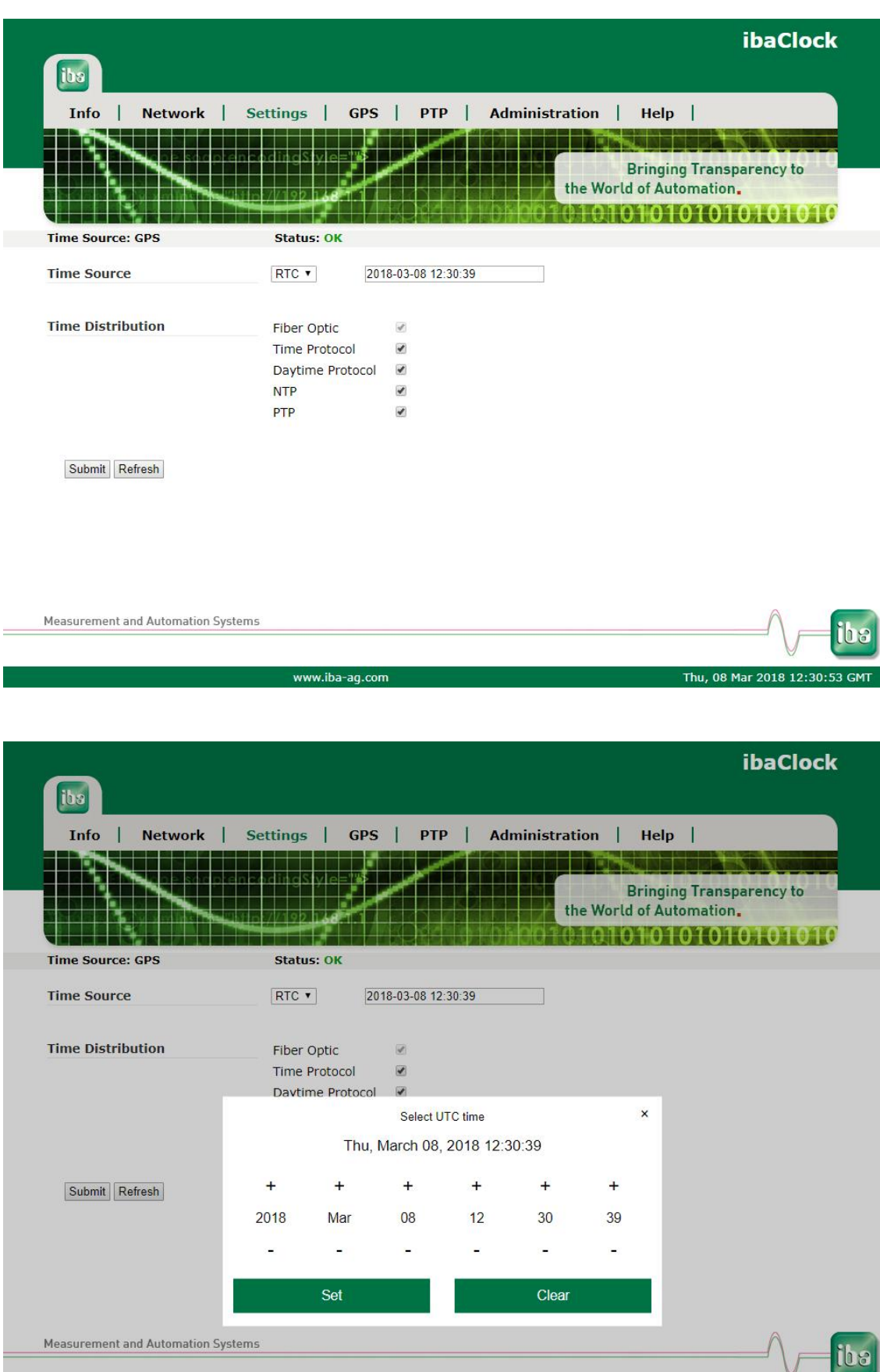

www.iba-ag.com

V Thu, 08 Mar 2018 12:31:27 GMT

iba

### PTP settings:

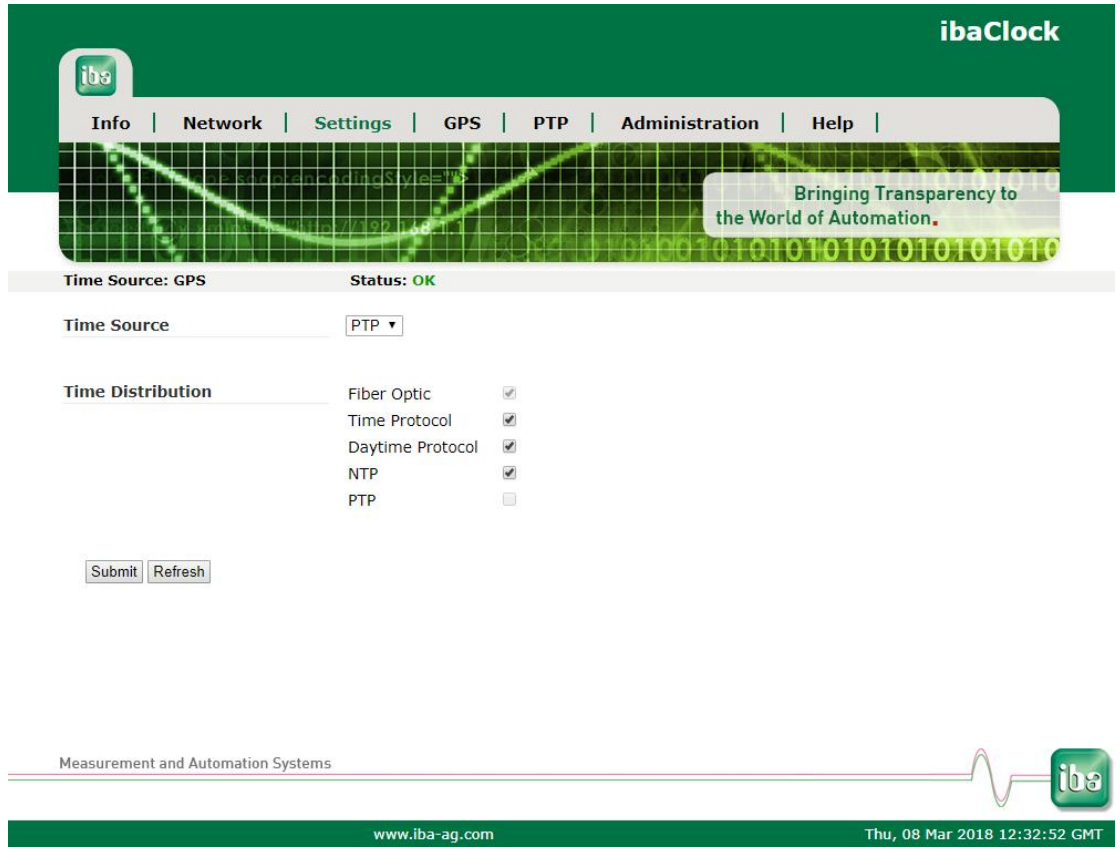

### <span id="page-30-0"></span>**9.3.5 GPS**

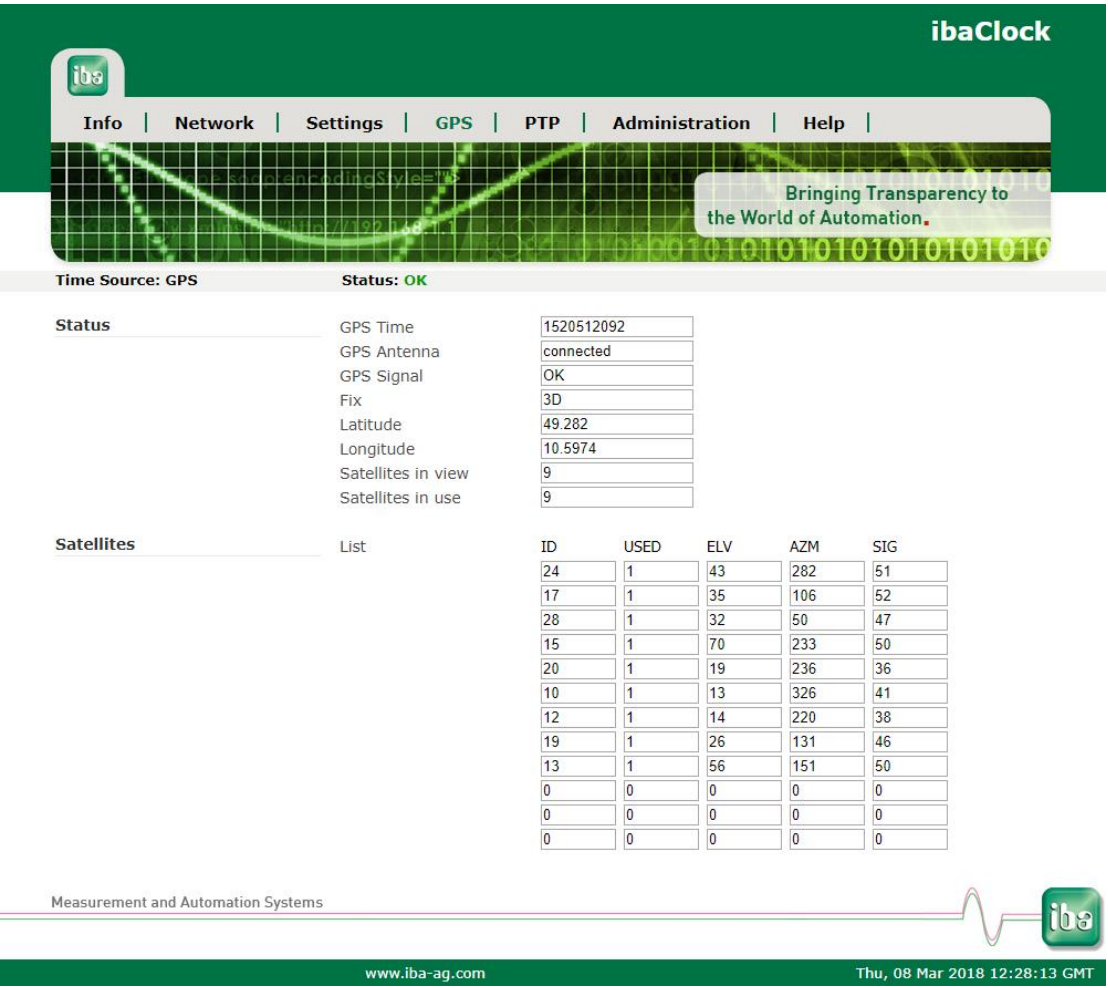

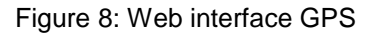

#### Status:

- GPS Time: Time in seconds since 1 January 1970 00:00 UTC
- GPS Antenna: Indicates whether the GPS antenna is connected.
- GPS Signal: Indicates the status of the GPS signal.
- **Q** Fix:

2D: Three satellites are used for the time synchronization. 3D: At least four satellites are used for the time synchronization.

- Latitude: Geographical latitude in decimal degrees.
- **Q** Longitude: Geographical longitude in decimal degrees.
- **Q** Satellites in view: Number of satellites that are currently in the field of view of the antenna.

#### $\Box$  Satellites in use:

Number of satellites that are used for time determination.

#### Satellites:

The list of satellites with their ID, elevation and azimuth angle as well as the signal strength in dB and whether they are being used at this moment.

#### <span id="page-31-0"></span>**9.3.6 PTP**

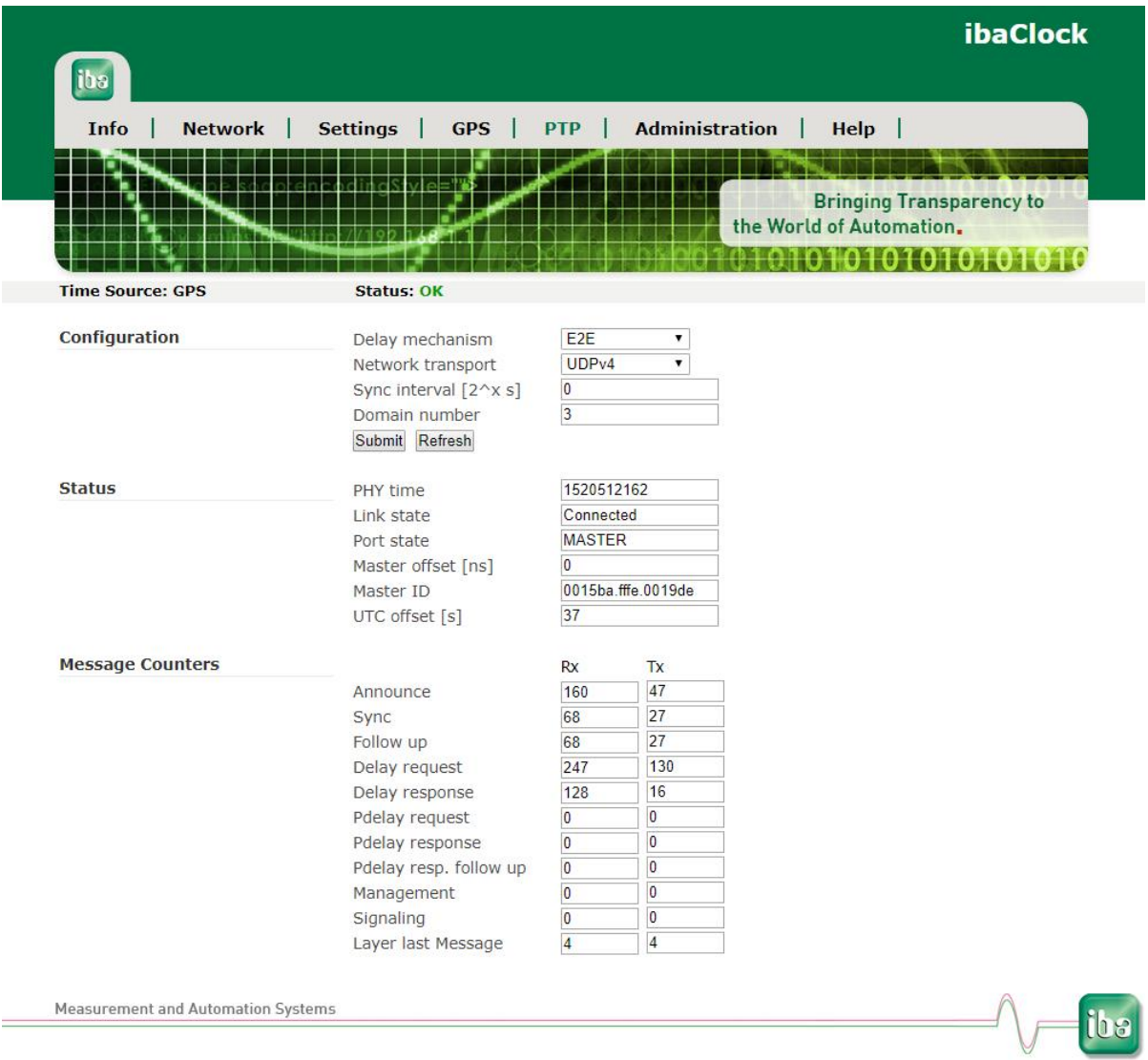

#### Figure 9: PTP web interface

Configuration:

- Delay mechanism:
	- Auto Automatic detection of the delay mechanism.
	- E2E (End-to-End) mechanism If network components are installed between the end points that are not PTP-capable, this mechanism should be used to detect the propagation delay.

www.iba-ag.com

Thu, 08 Mar 2018 12:28:45 GMT

P2P (Peer-to-Peer) mechanism

If only PTP-capable components are installed in the network and they are configured so that they can use the same mechanism, this setting can then be used to detect the propagation delay.

**Network Transport:** 

This settting is used to determine the communication layer in the network on which the PTP synchronization occurs.

 $-12$ 

The PTP synchronization occurs directly on the data link layer (OSI model layer 2).

**UDPv4** 

The network layer (OSI model layer 3) is used for the synchronization. The communication occurs via the ports 319 and 320.

□ Sync interval:

The time interval in which a synchronization telegram is to be sent. The specification occurs in  $2^x s$ ; i.e. a value of 0 results in a time interval of 1s, since  $2^0 s = 1 s$ .

Domain number:

In order to operate several independent PTP clocks in one network, these can be split up onto several domains. Only "slaves" that belong to the same domain refer to the time of the PTP master clock available in the domain.

#### Status:

This is where general status information is shown.

Message Counters:

This is where information about synchronization messages is shown.

#### <span id="page-33-0"></span>**9.3.7 Administration**

This page is only accessible after the login over the user "admin".

On the "Administration" page you can change the administrator password and load new firmware.

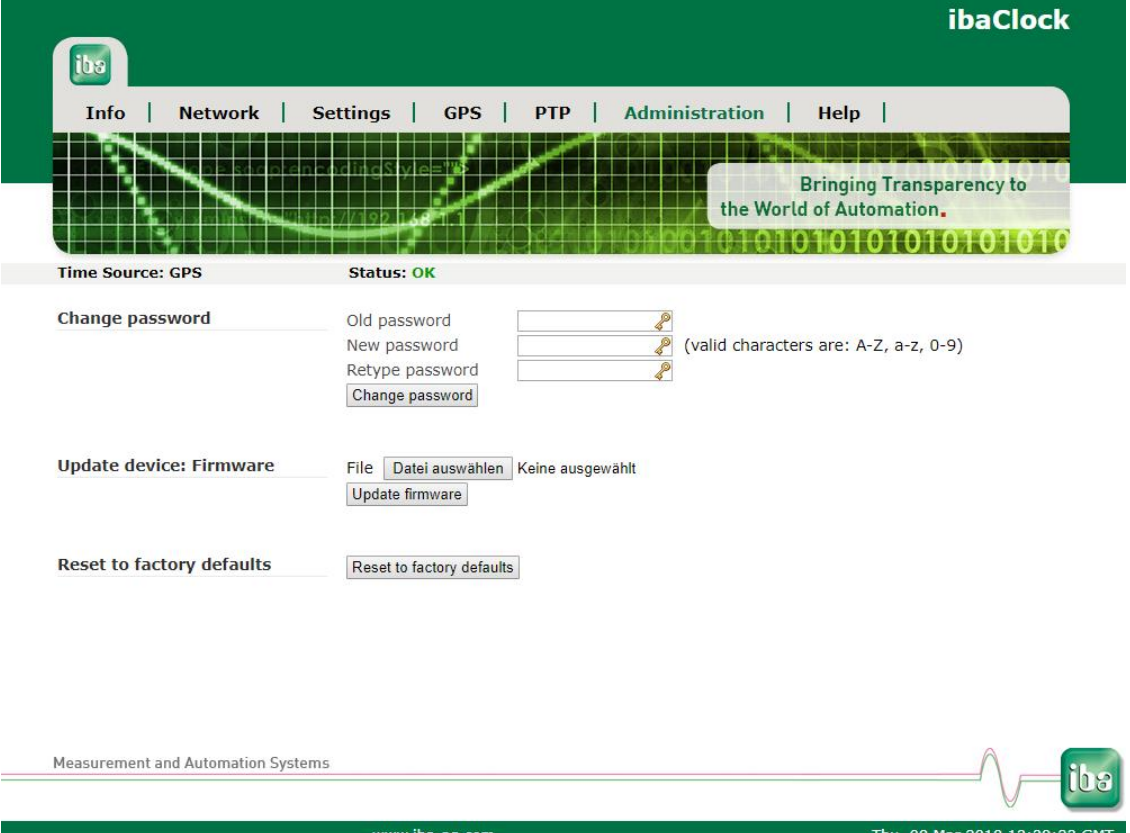

Figure 10: Administration

#### **Change password**

- **1.** If you want to change a password, please enter it into the fields. For safety purposes, please enter the existing password once and the new password twice.
- **2.** Then, please click on <Change password>. The changes are now applied.

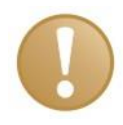

#### **Important note**

As soon as you have put the device into operation, please change the password immediately. This makes it difficult for unauthorized persons to access administrative properties.

#### **Firmware update**

- **1.** Click on the <Browse...> button and select the update file <clock\_ v[xx.yy.zzz].iba>.
- **2.** By clicking on <Start Update>, you start the update. The update progress is displayed in the status bar.

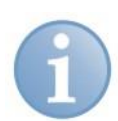

#### **Note**

If a firmware update should be necessary, please contact the iba support. You will then receive the corresponding data and further information about the update.

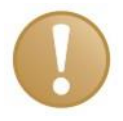

#### **Important note**

The firmware update takes a few minutes. The device must certainly not turned off during the running update!

#### **Reset to factory defaults**

By pressing this button, the device is reset to its factory defaults.

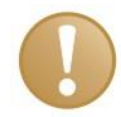

#### **Important note**

After a factory reset, all customized settings will be lost.

#### <span id="page-34-0"></span>**9.3.8 Help**

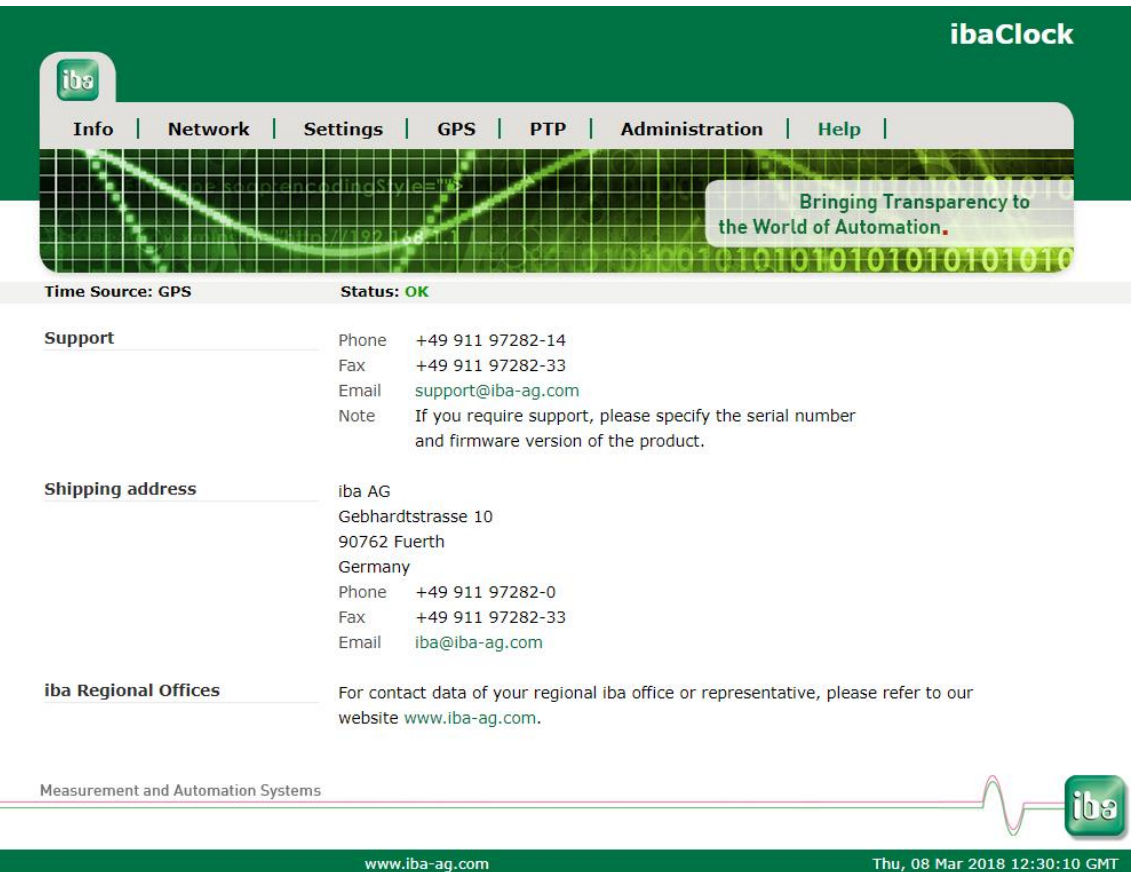

Figure 11: Web interface help/support information

This page contains important contact data to maintain the support for the device.

### <span id="page-35-0"></span>**10 Configuration with ibaPDA**

To be able to use ibaClock together with ibaPDA, the device must be configured in the I/O Manager of ibaPDA.

#### **Requirements:**

- $\Box$  ibaPDA, version 6.34.0 or higher
- $\Box$  Firmware of the ibaFOB-D card: D3 or higher

If ibaClock is connected to an ibaPDA system, the device sends the UTC time to ibaPDA. If ibaPDA saves measuring data (\*.dat), the time stamp of the local time and the offset at the UTC time is saved with every file.

Using this time stamp, measuring data of different systems/locations can be assigned and compared to each other.

The time axis in the signal display of ibaPDA displays the local system time of the ibaPDA computer at which the data was recorded.

To compare measuring data that was recorded by different ibaPDA systems at different locations, the time difference in the signal display in ibaAnalyzer can be compensated.

#### **Note**

The acquisition time basis must be identically configured in the ibaPDA I/O Manager on the ibaPDA systems to avoid a potential asynchrony.

#### <span id="page-35-1"></span>**10.1 First steps**

- **1.** Start ibaPDA and open the I/O Manager.
- **2.** In the signal tree (to the left), mark the link of the ibaFOB card the device is connected to. Click on the link using the right mouse button and a submenu will be opened. Select "Autodetect"

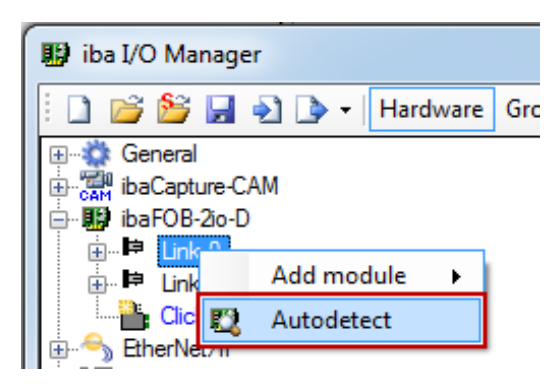

ibaPDA automatically detects the device and displays it in the signal tree.

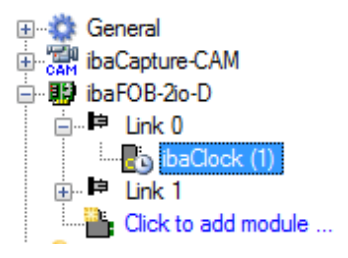

**3.** You can also manually add the device. Click the right mouse button on the link of the ibaFOB card the device shall be connected to and select "Add module" and "ibaClock" from the displayed list.

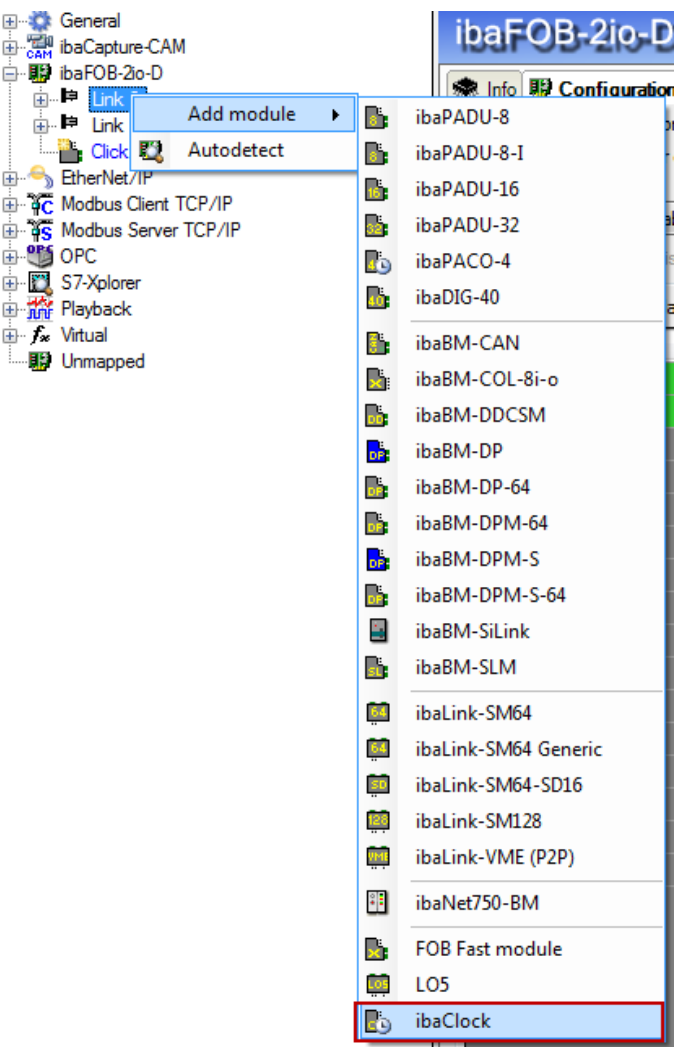

The device will be displayed in the signal tree.

**4.** Configure the "ibaClock" module in the I/O Manager.

### <span id="page-37-0"></span>**10.2 ibaClock - "General" tab**

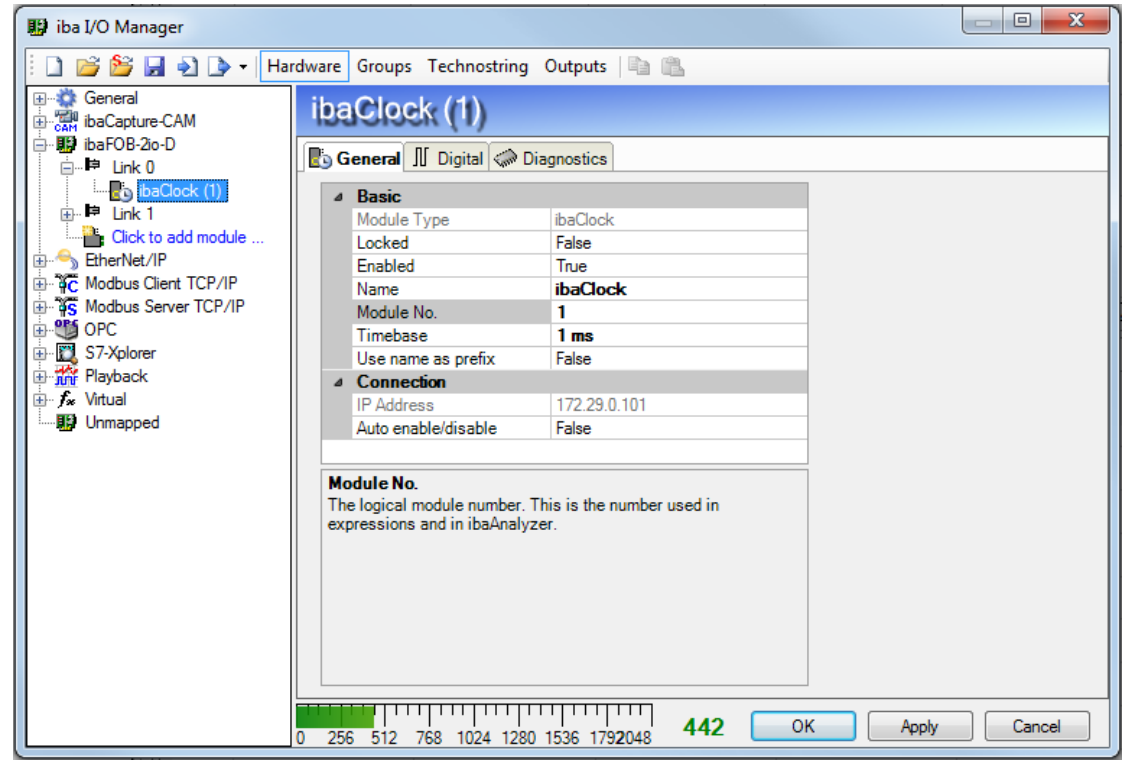

Figure 12: ibaClock – "General" tab

#### **Basic settings**

#### **Module Type**

Display of the module type, cannot be changed.

#### **Locked**

True: the module can be changed by authorized users only. False: the module can be changed by all users.

#### **Enabled**

The data acquisition for this module is either enabled or disabled.

#### **Name**

Here you can assign a name for the module.

#### **Time base**

Time base for the data acquisition that is used for this module.

#### **Use name as prefix**

IF TRUE is selected, the module name is put as prefix in front of the signal name of this module.

#### **Connection**

#### **IP address**

The IP address is determined by the slot, the link number of the FOB card and the device number which is set on the device. ibaPDA sends configuration data and reads diagnosis data over the TCP/IP connection which is realized in the FO protocol. This IP address cannot be changed.

#### **Auto enable/disable**

If the value is TRUE, the data acquisition is started even though the device is missing. The missing device is temporarily disabled in the configuration. During the

measurement process, ibaPDA tries to re-establish the connection to the missing device. If this is successful, the measurement is restarted automatically including the device that has been missing.

If the value is FALSE, the measurement is not started, if ibaPDA cannot establish a connection to the device.

### <span id="page-38-0"></span>**10.3 ibaClock - "Digital" tab**

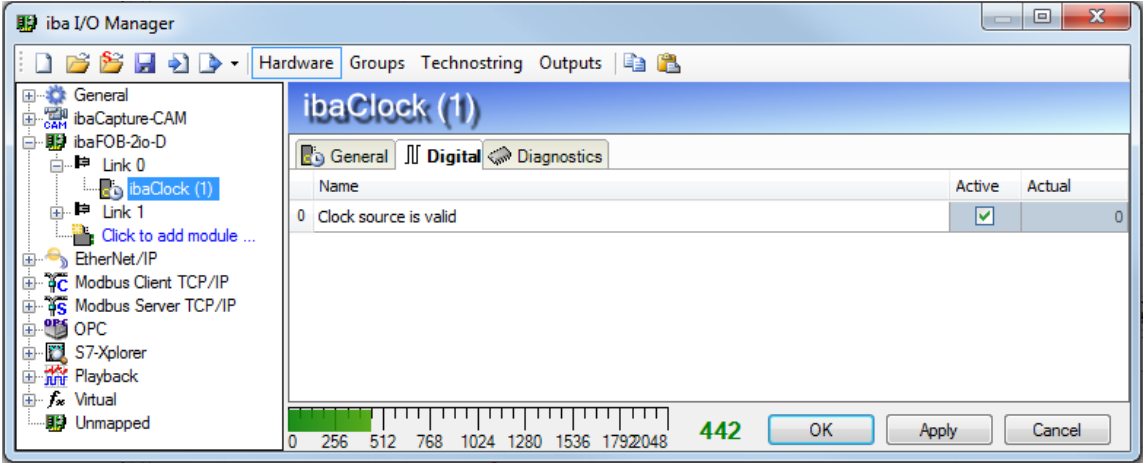

Figure 13: ibaClock – "Digital" tab

In the "Digital" tab, the status signal of the time source can be activated.

#### **Name**

The signal name is already given. You can insert two additional comments if you click the  $\Box$  symbol in the signal name field.

#### **Active**

Status signal activated / deactivated

#### **Actual**

Display of the currently recorded value (only available if the measurement is running).

 $\Box$  You can display or hide further columns via the context menu (right mouse click in the headline).

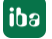

### <span id="page-39-0"></span>**10.4 ibaClock - "Diagnostics" tab**

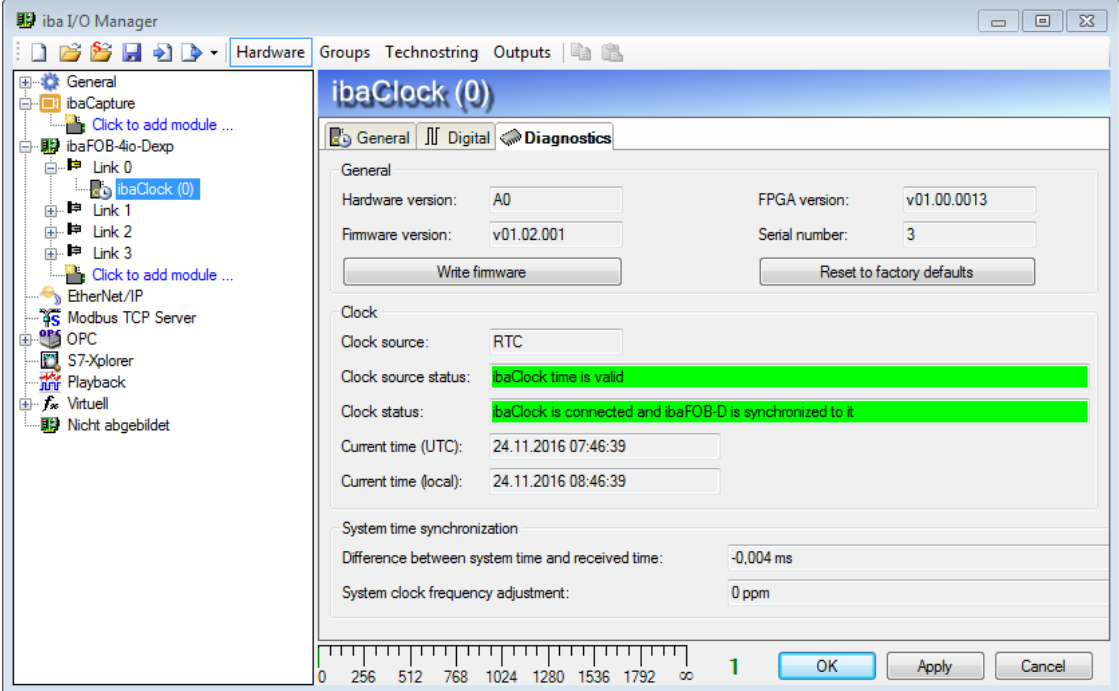

Figure 14: ibaClock – "Diagnostics" tab

#### **General**

In the "General" section the version of hardware, firmware and FPGA is displayed as well as the serial number of the device.

#### **Write firmware**

Using the <Write firmware> button, it is possible to run firmware updates. Select the update file "clock v[xx.yy.zzz].iba" in the browser and start the update with  $<$ OK $>$ .

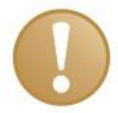

#### **Important note**

This procedure can take a few minutes and must not be interrupted.

#### **Reset to factory defaults**

With the button <Reset to factory defaults>, any settings are reset to the default settings having confirmed the following query with <Yes>.

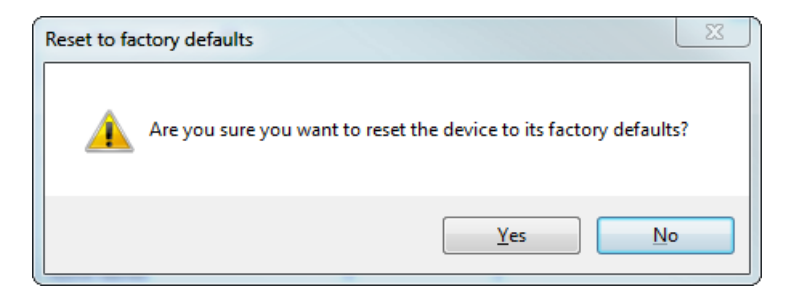

Then you will receive the following notification:

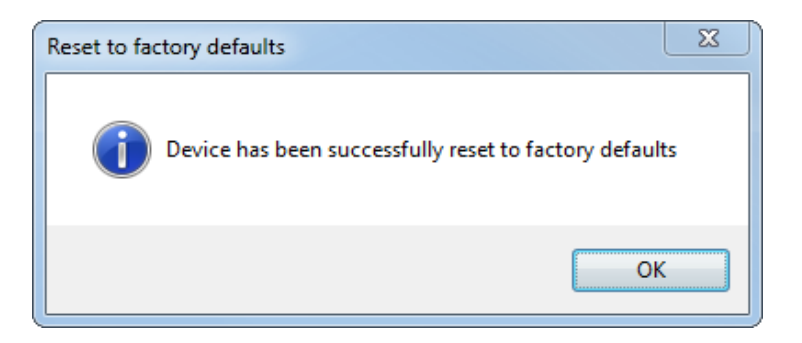

#### **Clock**

In the "Clock" section, time source information and the current time are displayed.

- □ Clock source: selected time source
- $\Box$  Clock source status: Display if ibaClock sends a valid time
- □ Clock status: ibaClock will not synchronize with the ibaFOB-D card before the configuration has not been applied from ibaClock to ibaPDA. When the synchronization is done, the bar changes its color to green and displays a corresponding status message.
- Current time (UTC): Display of date and UTC time [hh:mm:ss]
- $\Box$  Current time (local): Display of date and local time [hh:mm:ss]. The local time is based on the time zone that has been set at Windows.

#### **System time synchronization**

Information on the synchronization status is displayed in the section "System time synchronization".

- $\Box$  Difference between system time and received time Indicates how much the current system time leads or lags.
- $\Box$  System clock frequency adjustment Indicates the current adjustment value used for compensation.

### <span id="page-41-0"></span>**11 Technical data**

<span id="page-41-1"></span>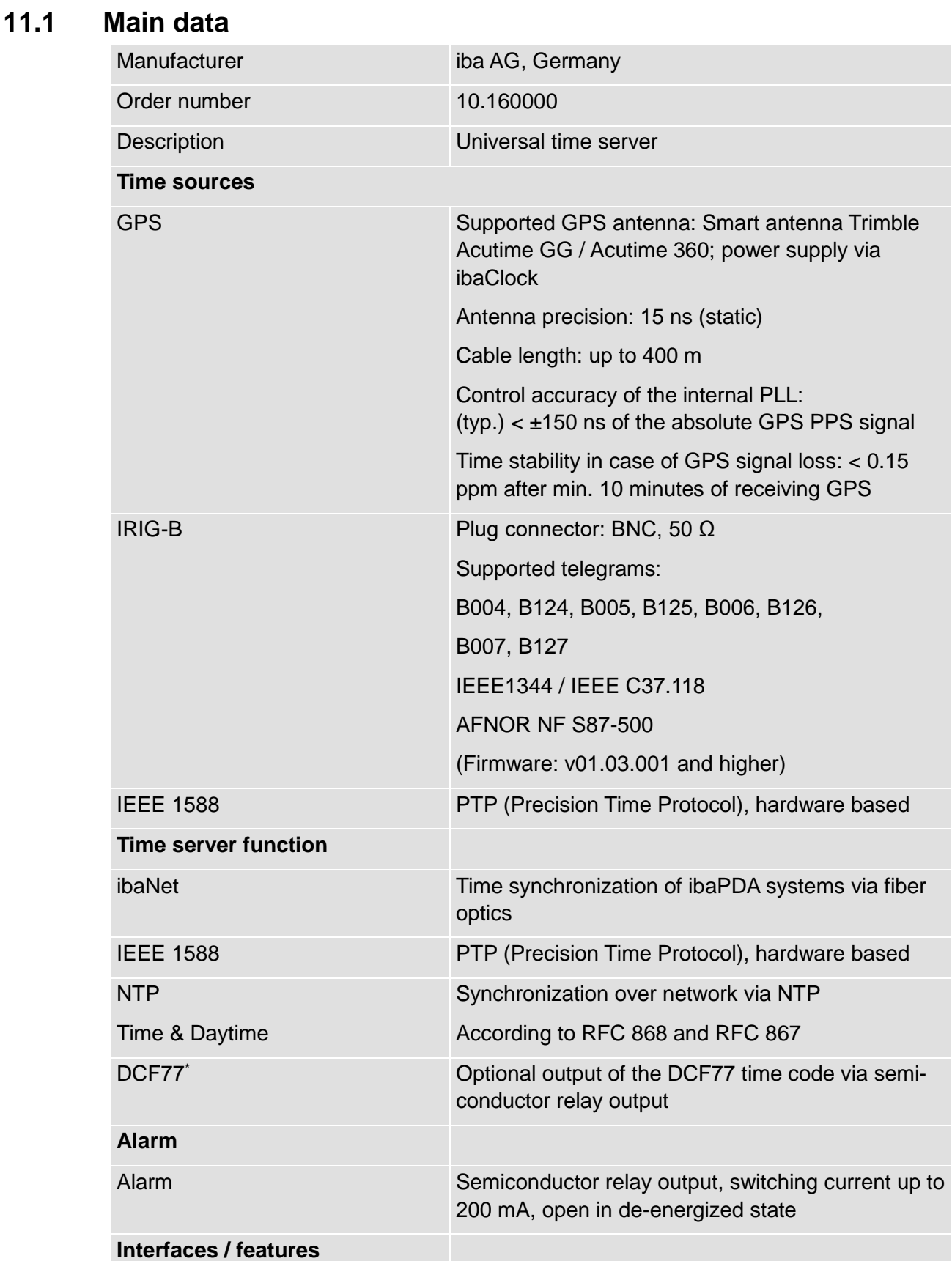

l

<sup>\*</sup> For future firmware versions

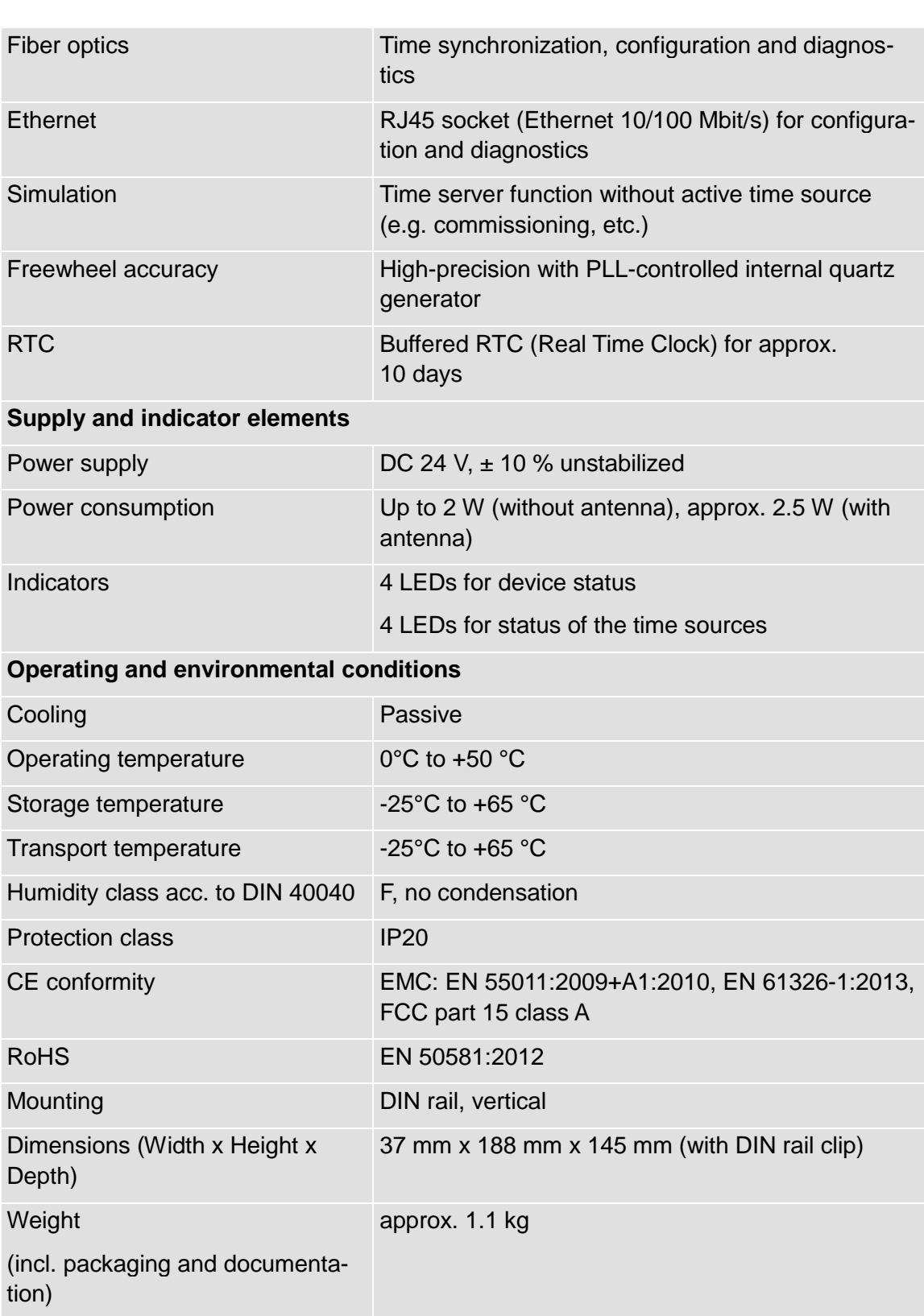

### <span id="page-43-0"></span>**11.2 Dimension sheet**

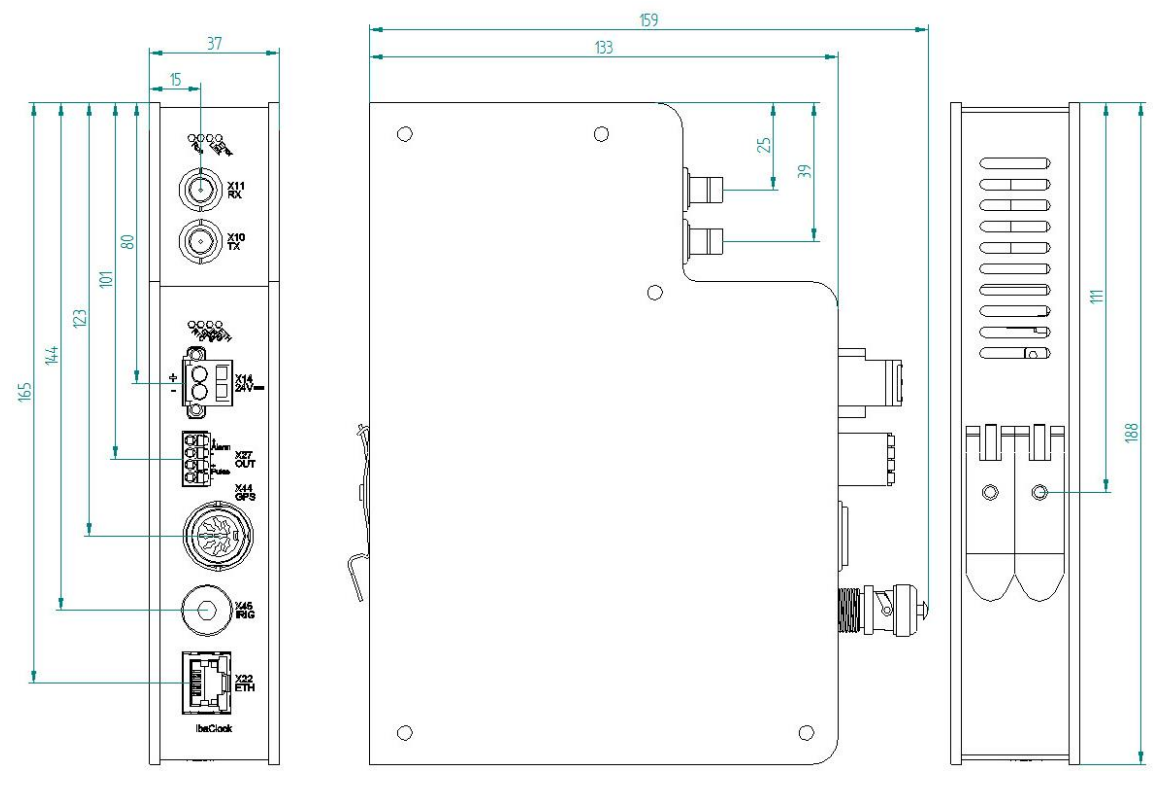

(Dimensions in mm) Figure 15: Dimension sheet

#### **Thread of the antenna holder**

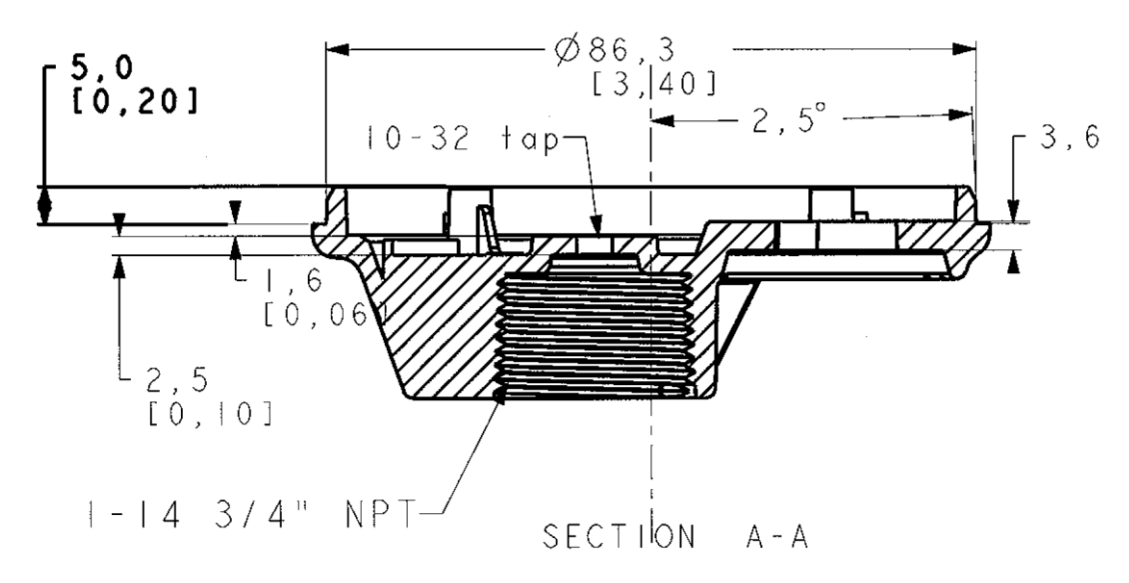

Thread in the antenna holder: ¾" 14-NPT pipe thread

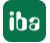

### <span id="page-44-0"></span>**11.3 Pin assignment antenna cable**

#### **Assignment of the connector at antenna side - connector ibaClock side**

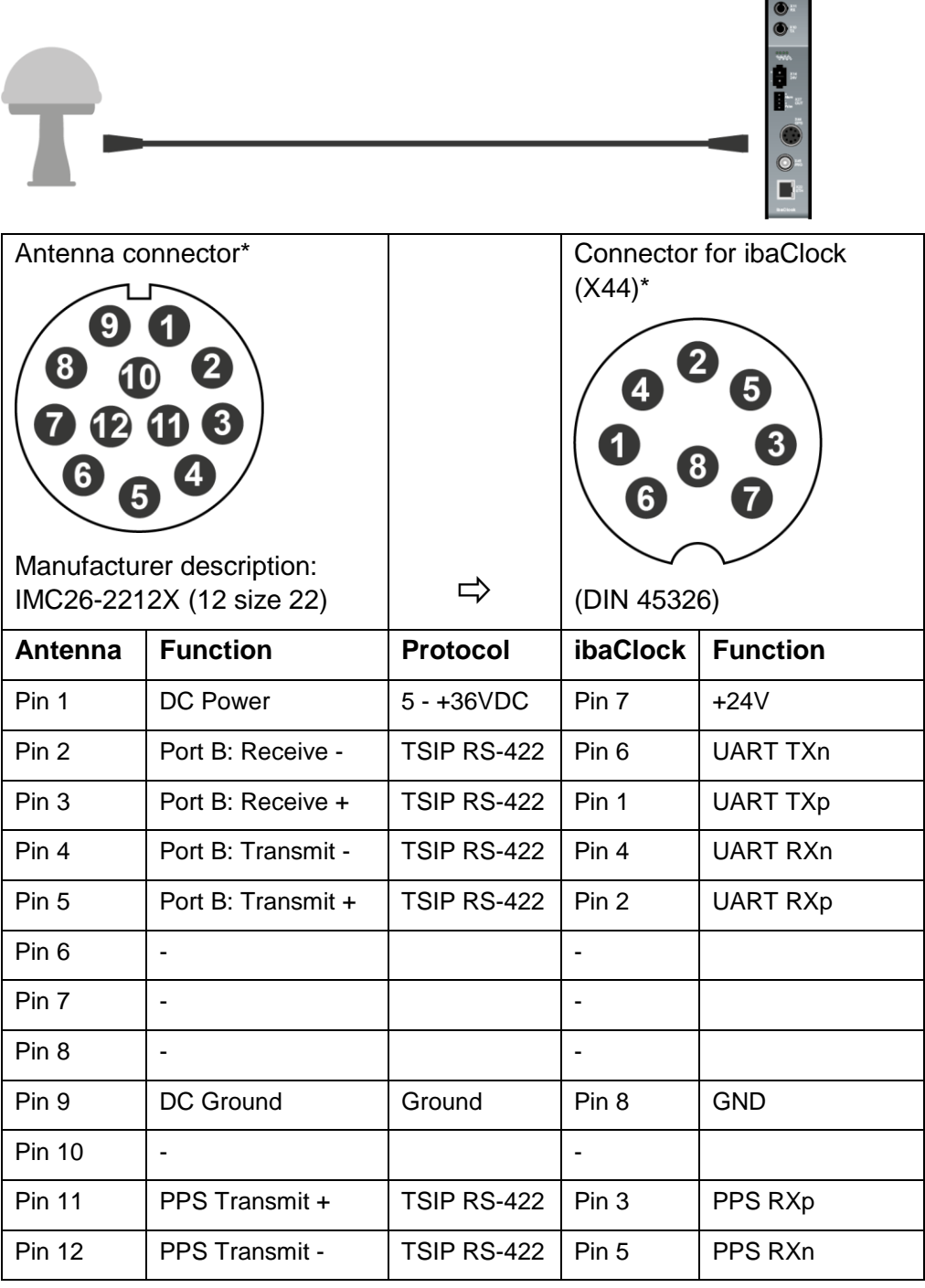

\*View soldering or crimp side.

#### **Accessories and connectors for the cable assembly**

If you want to assemble the cable by yourself, some special accessories are necessary. You can order the accessories or connectors at Farnell via de.farnell.com, for example.

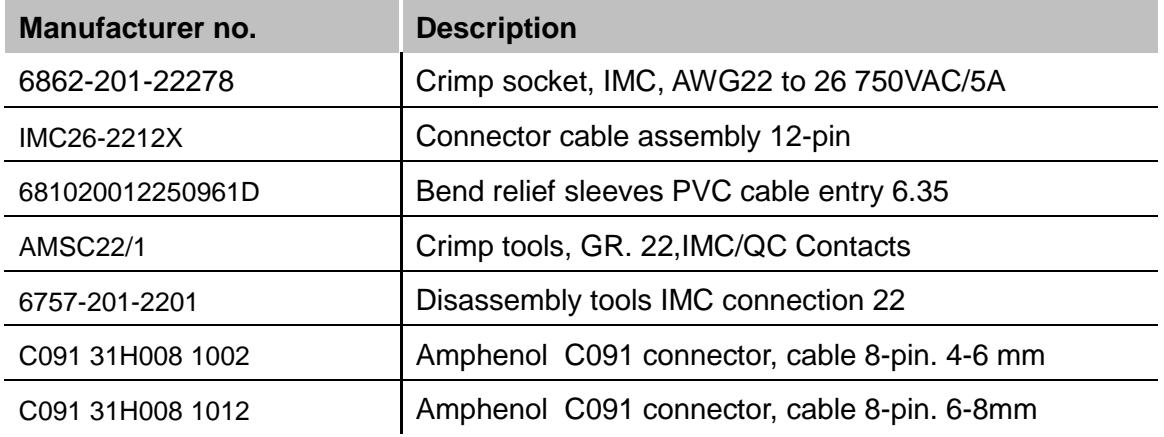

### <span id="page-46-0"></span>**12 Accessories**

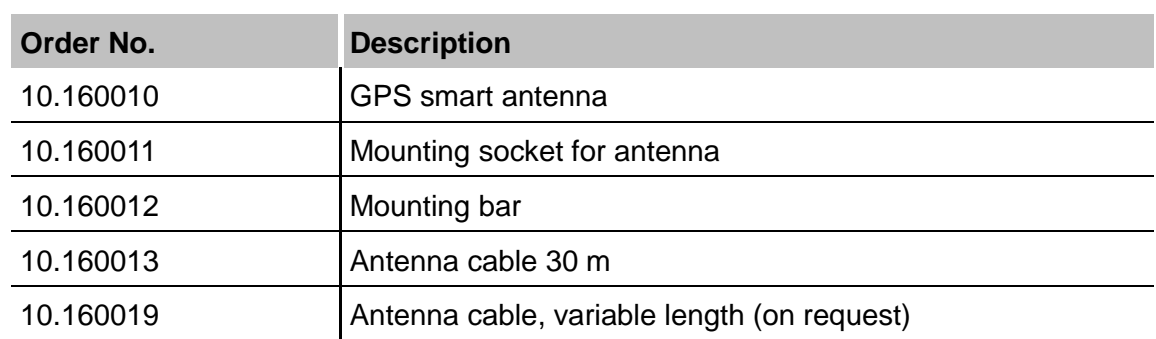

## <span id="page-46-1"></span>**13 Trouble shooting**

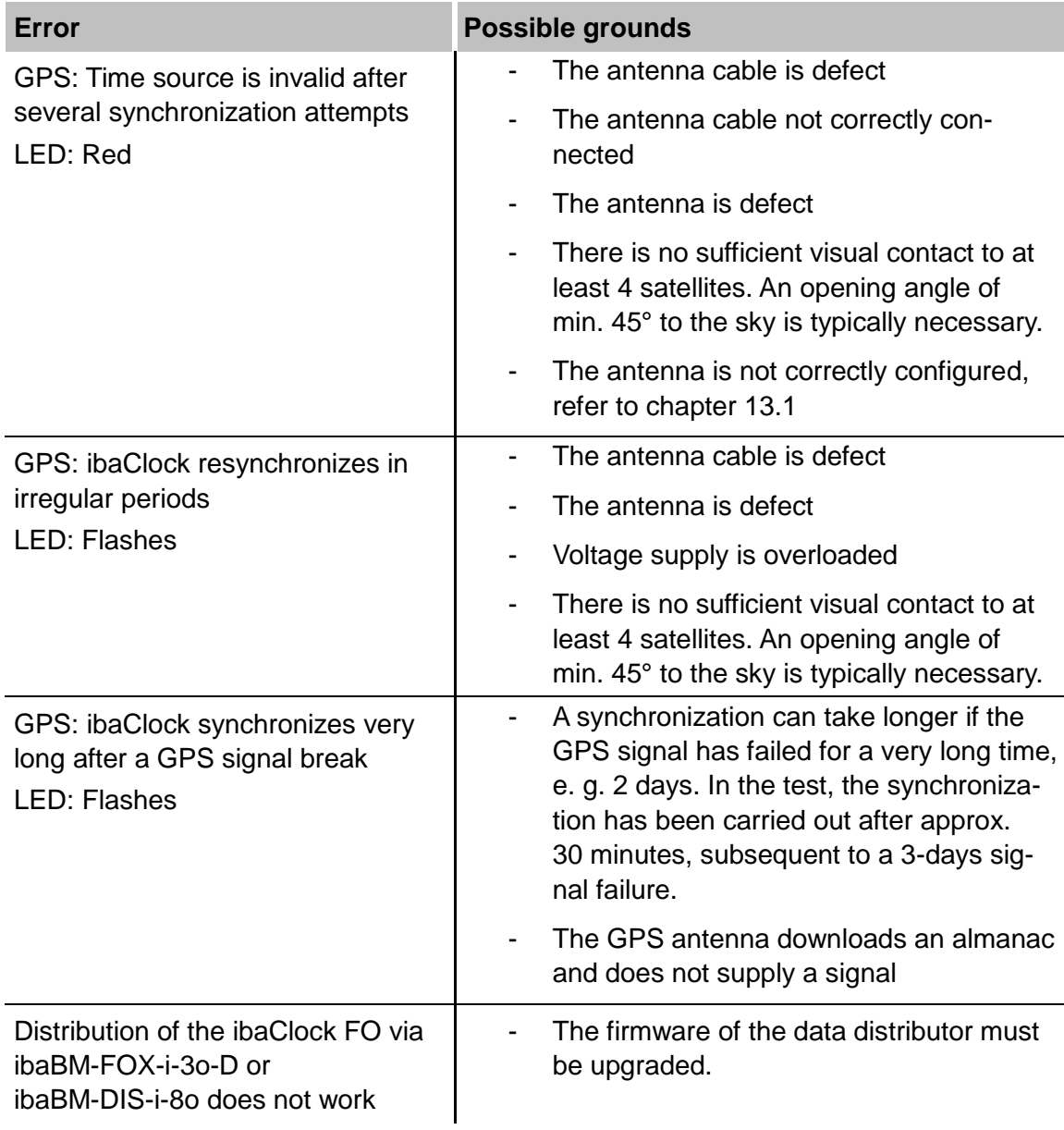

 $\vert$ iba $\vert$ 

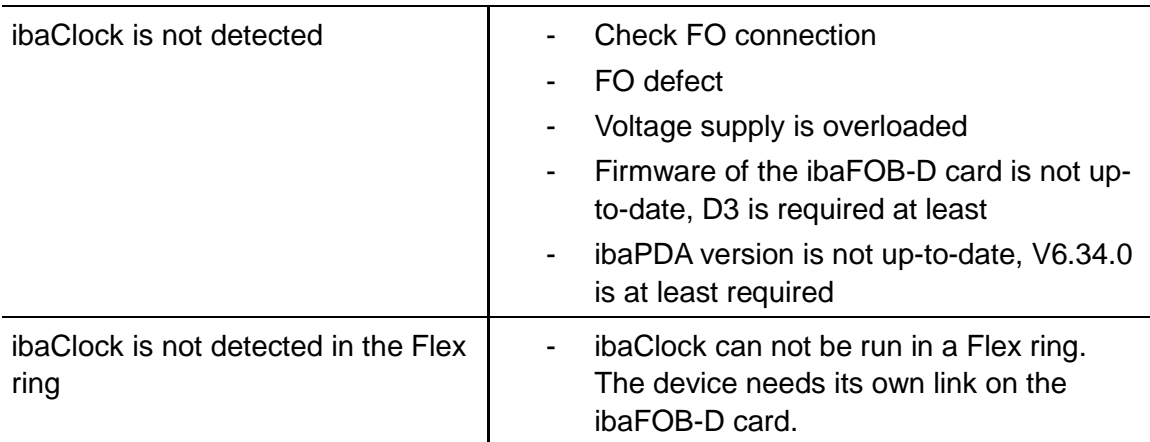

### <span id="page-47-0"></span>**13.1 Antenna configuration**

If you have not purchased the antenna from iba, it will still be provided with the manufacturer's delivery configuration.

- 1. Connect the antenna with the Trimble RS-422 to USB converter (included in the starter kit) and connect these to the PC.
- 2. Open the Trimble Studio or the Trimble Visual Timing Studio.
- 3. Select "New Connection…" in the Connections menu or "GNSS Receiver" in the drop-down field "Connect to Device".

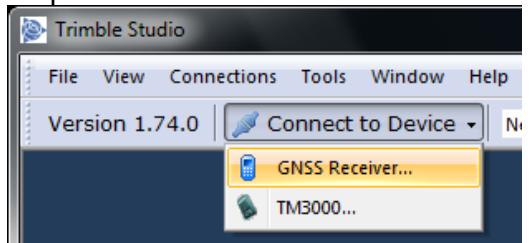

- 4. In the following dialog, select the device as well as the COM port for the connection of the antenna. Also set a check mark for "Auto-detect settings" in order to automatically identify the communication settings.
- 5. In the monitor dialog, now select "Configure" in the drop-down field "Receiver".

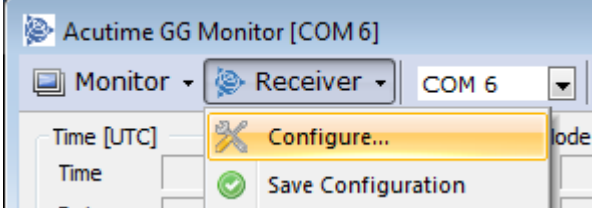

- 6. In the device configuration dialog, switch to the tab "Communication Port".
	- a. Select the receiver port "Port B" in the first drop-down field.
	- b. Now set the following parameters. Baud rate: 115200 Parity: Odd Data Bits: 8 Stop Bits: 1 Protocols: Input and Output: TSIP
- c. Click "Set" to accept the changes.
- d. Click on "Save Configuration" to make the changes permanent.

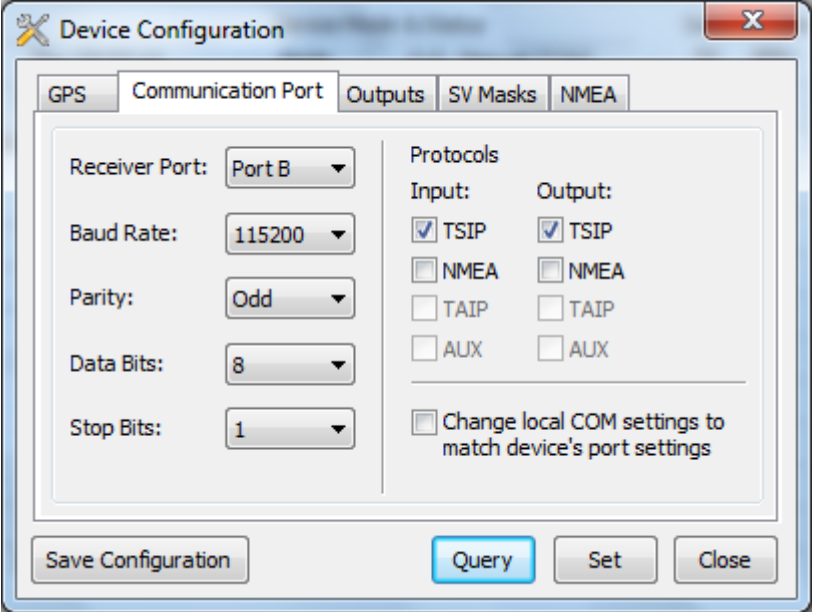

7. The configuration is complete.

### <span id="page-49-0"></span>**14 Security**

Continuously advanced attack techniques in the field of IT as well as ever-new security gaps in proprietary as well as open-source software or hardware make unauthorized network accesses easier. It is therefore recommended to connect network-capable iba devices to untrusted networks only with sufficient protection, such as a firewall.

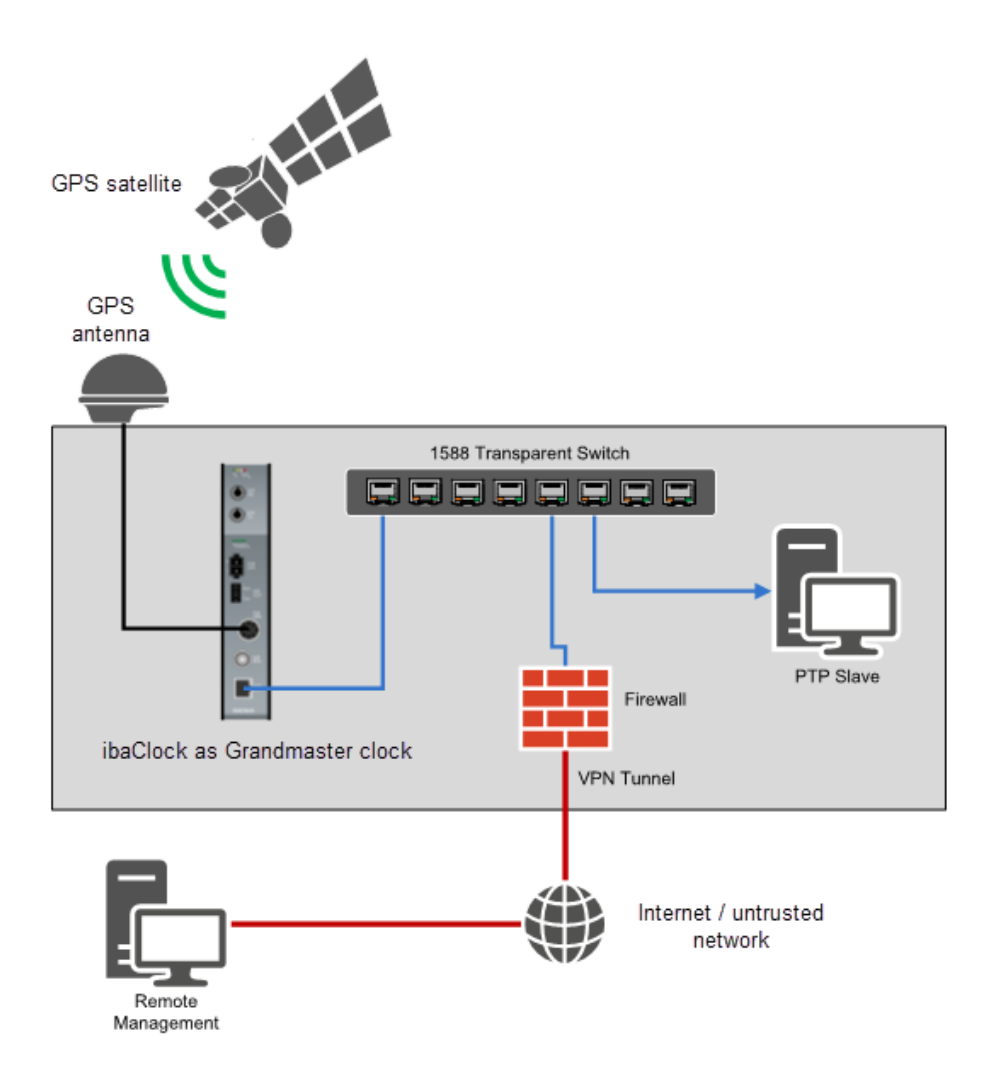

Figure 16: Example of a network configuration with remote access

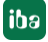

### <span id="page-50-0"></span>**14.1 List of ports used**

- 13 TCP/UDP: DAYTIME Time service
- 37 TCP/UDP: TIME Time service
- 80 TCP: Web interface of the device
- 123 UDP: NTP Time service
- 21: FTP (only on fiber optic/service interface)
- 23: Telnet (only on fiber optic/service interface)
- 319 320 UDP: PTP time service
- 62000 TCP: Device identification (auto detect)
- 62001 TCP: Configuration
- 62002 TCP: Configuration
- 62012 TCP: Transmission of diagnostic data of the time source to ibaPDA This port can be changed.
- $-62101 62104$  TCP: Configuration
- 63000 TCP: Service
- 63002 TCP: Service
- 63101 TCP: Configuration

### <span id="page-50-1"></span>**14.2 Other types of access**

In addition to the web interface, the device also has the following accesses.

**Q** Telnet

A telnet service runs on the service and fiber optic interface. In support cases, this can be used by the iba support to get more accurate information about the error situation.

FTP

An FTP server for transmitting update files is active on the service and fiber optic interface.

Diagnostics

In addition, a diagnostic interface runs on the device that can be used in the event of service.

**iba** 

### <span id="page-51-0"></span>**15 PTP**

### <span id="page-51-1"></span>**15.1 Functional principle**

Similar to NTP, PTP synchronization messages can also be exchanged between the nodes involved. PTP defines the nodes involved as masters or slaves. NTP, on the other hand, defines the nodes as servers and clients.

These messages consist of master sync, master follow-up, master delay response and slave delay request. In addition, an algorithm is used to determine the best master in the network, the so-called "Best Master Clock Algorithm" (BMCA). The clock determined by the BMCA is also called a grandmaster clock and serves as a reference clock.

Several slaves can synchronize with a master in the network. For this purpose, the master sends synchronization messages that the slaves use to correct their local clock. The master and slave generate exact time stamps in order to determine the network latency, which is required for the synchronization.

To calculate the slave offset, four time stamps are recorded between the master and slave. These are usually called  $t_1$  to  $t_4$ ; see Figure 17: PTP time stamp  $(t_1 - t_4)$ .

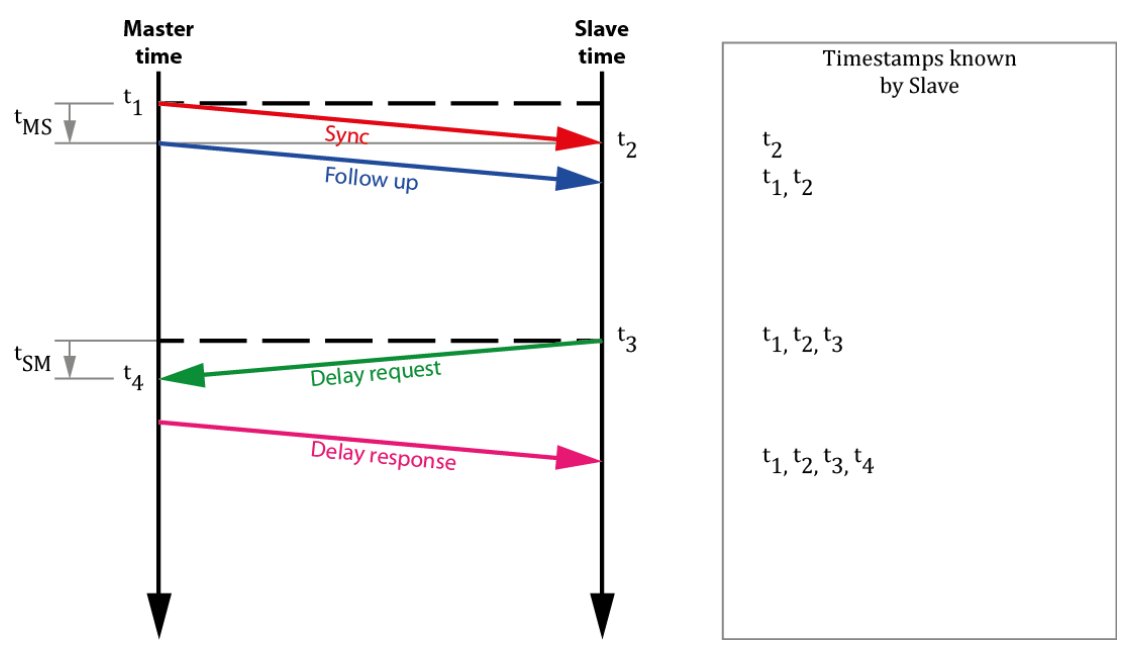

<span id="page-51-2"></span>Figure 17: PTP time stamp  $(t_1 - t_4)$ 

Two run-times are then calculated with these four time stamps. From the master to the slave and from the slave to the master.

MasterSlave difference = 
$$
t_2 - t_1
$$

\nSlaveMaster difference =  $t_4 - t_3$ 

\nrun – time = 
$$
\frac{\text{MasterSlave difference} + \text{SlayerMaster difference}}{2}
$$

The offset that is used to correct the slave clock is calculated as follows.

 $0$ ffset = MasterSlave difference - run - time

or

$$
Offset = (t_2 - t_1) - \frac{(t_2 - t_1 + t_4 - t_3)}{2}
$$

However, this calculation of the offset is only correct on the assumption that a constant propagation speed prevails in the network. No accurate synchronization can occur if devices are installed in the infrastructure that cause different run-times between the master and slave.

Different run-times can be caused, for example, by switches that are not designed to operate PTP applications.

### <span id="page-52-0"></span>**15.2 Network requirements**

With an optimally developed network architecture, PTP allows for a synchronization of under 100 nanoseconds. To be able to achieve this, however, the network architecture must be fully IEEE 1588 compliant.

The three main components of grandmaster clock (best with GPS receiver), network switch (transparent or boundary clock) and PTP slave must support the time stamping on the hardware side.

#### **Network switch**

Switches can be categorized as "standard" and "IEEE1588-supporting." A standard switch temporarily stores the network packets before sending them on again. The time of the caching may vary depending on the utilization of the switch. This in turn affects the calculation of the delay and the offset.

#### **High-Speed, Low-Latency Switch**

Like the standard switch, this switch caches the packets. In the event of a slightly higher network load, it also allows for an accurate and stable synchronization. However, since the cache time also varies with this switch, it has a negative impact on the calculation of the delay and the subsequent synchronization.

#### **Transparent Clock**

A transparent clock (TC) is a network switch that handles the IEEE1588 packets differently than the standard switch. The transparent clock measures the cache time of the packets and enters this in a field of the packet. The slave then uses the original time stamp and the time in the additional field to correctly calculate the delay.

#### **Boundary Clock**

The boundary clock (BC) is another switch where the handling of the IEEE1588 packets is again different from that of a transparent clock or a standard switch.

The boundary clock can transport the PTP time information across network boundaries. For this purpose, it receives the time information as a slave and passes this on as a master.

Slaves connected to the boundary clock see this as a grandmaster clock and synchronize themselves, even if they are in a different subnetwork.

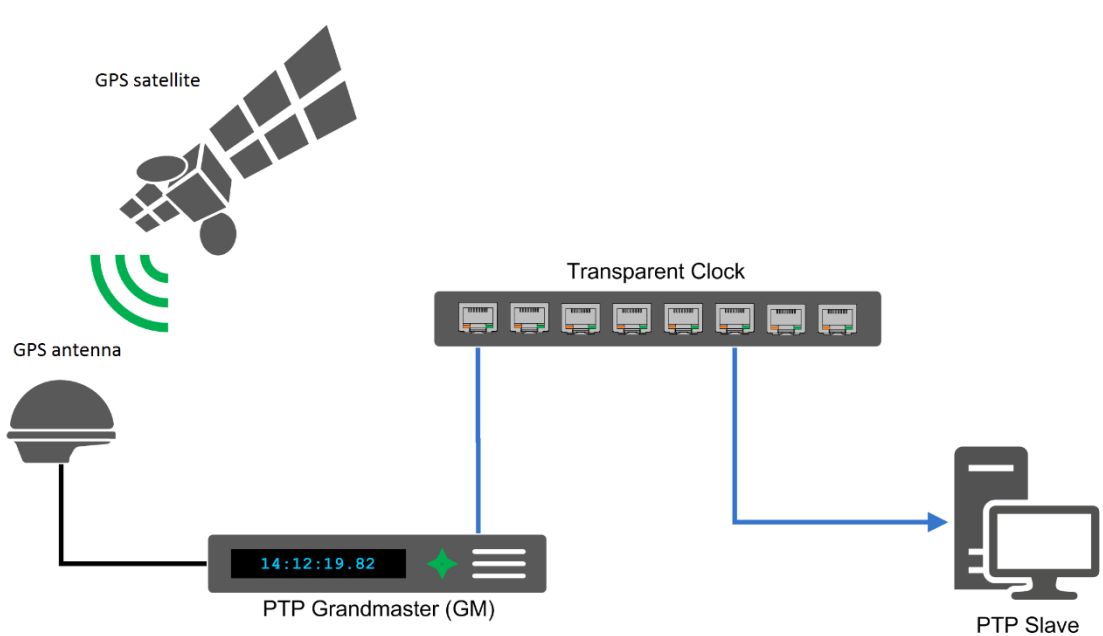

Figure 18: Exemplary PTP environment with a transparent clock

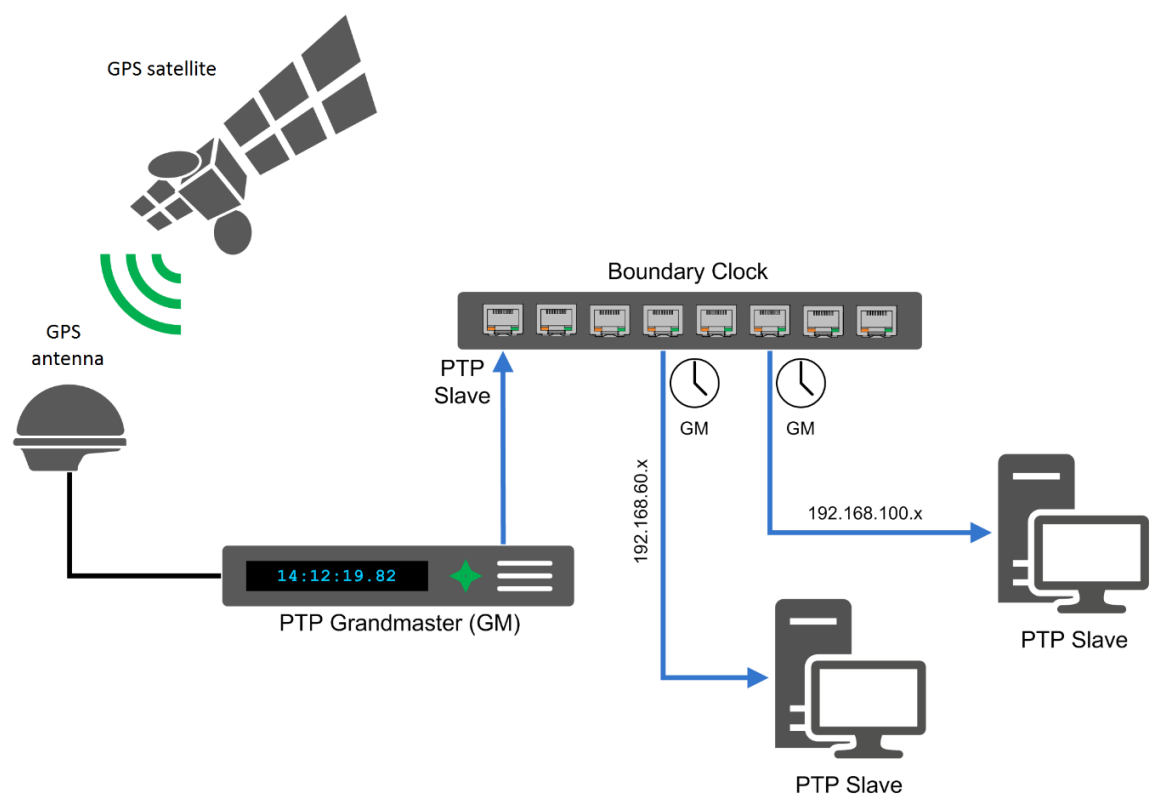

Figure 19: Boundary Clock

### <span id="page-54-0"></span>**16 NTP**

Since NTP was developed for synchronization over long distances (wide area networks = WANs), it does not place any particular requirements on the network infrastructure.

In the event of a synchronization via WANs, such as the Internet, NTP can be used to achieve an accuracy of about 0.01 seconds. This can be increased to < 1 ms in local networks (LANs).

Prior to Windows 10 1607 (anniversary update) and the Pendant Windows Server 2016, however, only an accuracy of about 1-2 seconds could be achieved with the client integrated in Windows. If a greater accuracy was required, third party clients had to be resorted to.

With the above-mentioned Windows versions, the integrated client offers an accuracy of up to 1 ms.

### <span id="page-54-1"></span>**16.1 Functional principle**

With NTP, there are primary servers (stratum 1) that are synchronized with a GPS receiver, for example. For the following, secondary, tertiary and other NTP servers, the stratum value is always increased by one the lower they are in the synchronization structure.

NTP also offers a high level of reliability through redundant servers and network paths as well as a self-organizing hierarchical network structure.

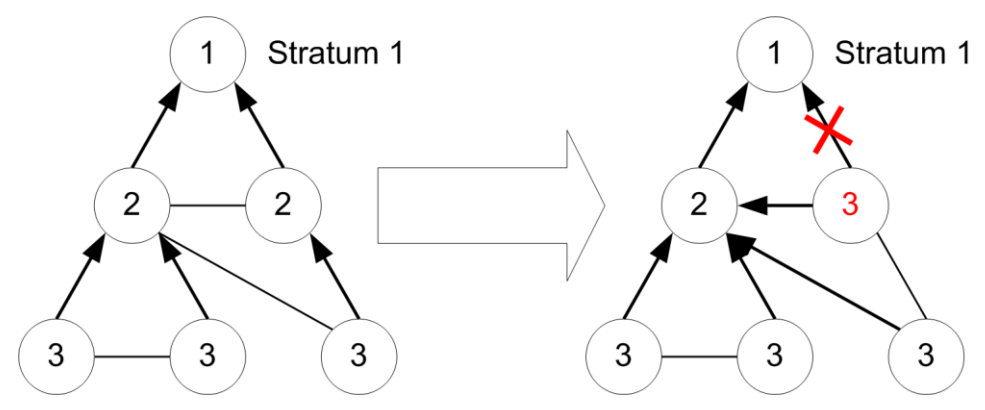

Figure 20: Failure of the connection between P1 and P2

As can be seen in figure 20, if a connection between P1 and P2 fails, then the structure reorganizes itself and automatically assigns new strata.

The round-trip delay as well as the offset are determined similarly to with PTP, as the following example shows.

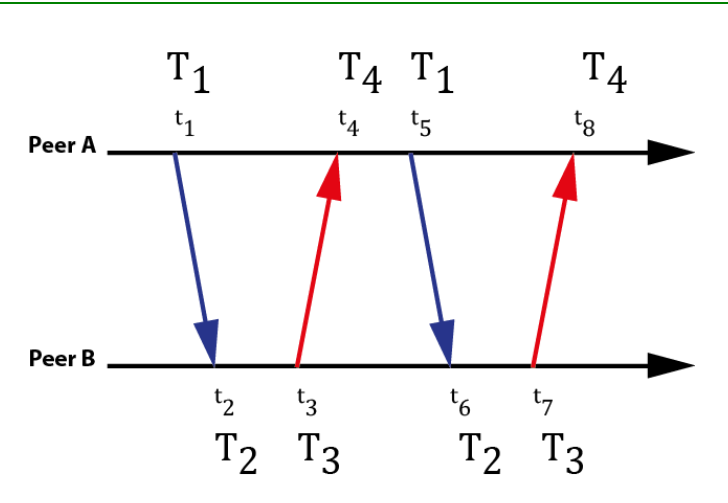

Figure 21: NTP time stamp exchange

The client (peer A) sends the time stamp T1 to the server (peer B). Then the server sends the client a message containing the time stamp T1 (sending time from the client), T2 (receiving time at the server) and T3 (sending time from the server). As soon as the client has received this message, the time stamp T4 (receiving time at the client's location) is also set and the offset as well as the round-trip delay can be calculated as follows.

Round – trip delay = 
$$
(T_4 - T_1) - (T_3 - T_2)
$$
  
Offset =  $\frac{1}{2} \cdot [(T_2 + T_3) - (T_1 + T_4)]$ 

However, this offset calculation only provides an exact value if the run-times in both directions are identical.

To keep the error in the time synchronization as small as possible, the time stamp exchange  $T_1$  to  $T_4$  takes place a total of 4 times.

The network components involved do not make any additional corrections to the NTP packets, as is the case with PTP for example.

### <span id="page-56-0"></span>**17 Support and Contact**

#### **Support**

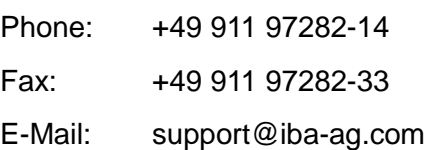

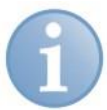

#### **Note**

If you require support, specify the serial number (iba-S/N) of the product.

#### **Contact**

#### **Headquarters**

iba AG

Postbox 1828 DE-90708 Fürth **Germany** 

Phone.: +49 911 97282-0 Fax: +49 911 97282-33 E-mail: iba@iba-ag.com Contact: Harald Opel

#### **Shipping address**

iba AG Gebhardtstr. 10 DE-90762 Fürth **Germany** 

#### **Regional and Worldwide**

For contact data of your regional iba office or representative please refer to our web site **www.iba-ag.com.**